# **Dell S3422DWG**

Brukerveiledning

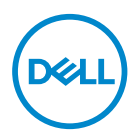

**Skjermmodell: S3422DWG Forskriftsmessig modell: S3422DWGc**

- **MERKNAD: En MERKNAD angir viktig informasjon som hjelper deg med å bruke datamaskinen.**
- **VÆR FORSIKTIG: FORSIKTIG indikerer at det kan komme skade på maskinvare eller tap av data hvis instruksjonene ikke følges.**
- **ADVARSEL: ADVARSEL indikerer at det kan være fare for skade på eiendom, personskade eller død.**

Copyright © 2021-2023 Dell Inc. eller datterselskaper. Med enerett. Dell, EMC og andre varemerker er varemerker for Dell Inc. eller datterselskaper. Andre varemerker kan være varemerker for sine respektive eiere.

2023 – 03

Rev. A05

# **Innhold**

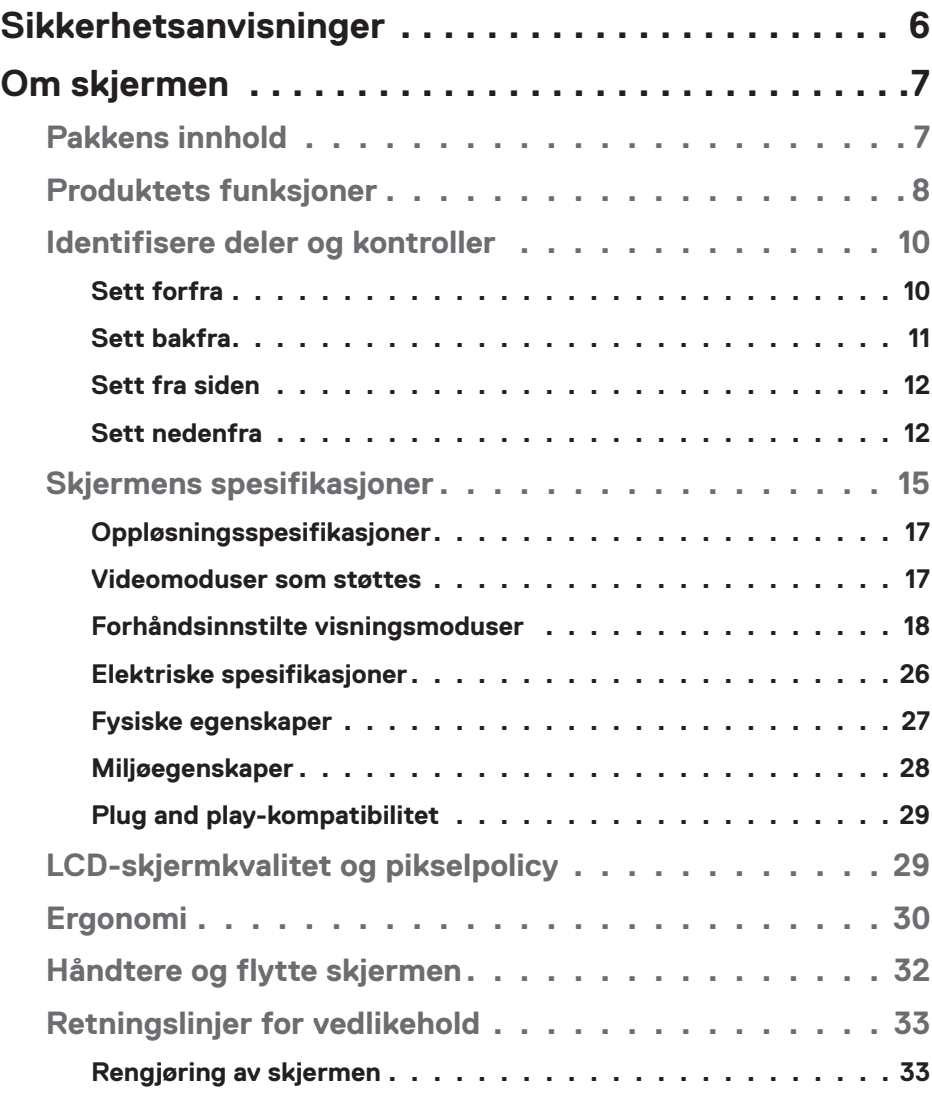

│ **3**

 $(PEL)$ 

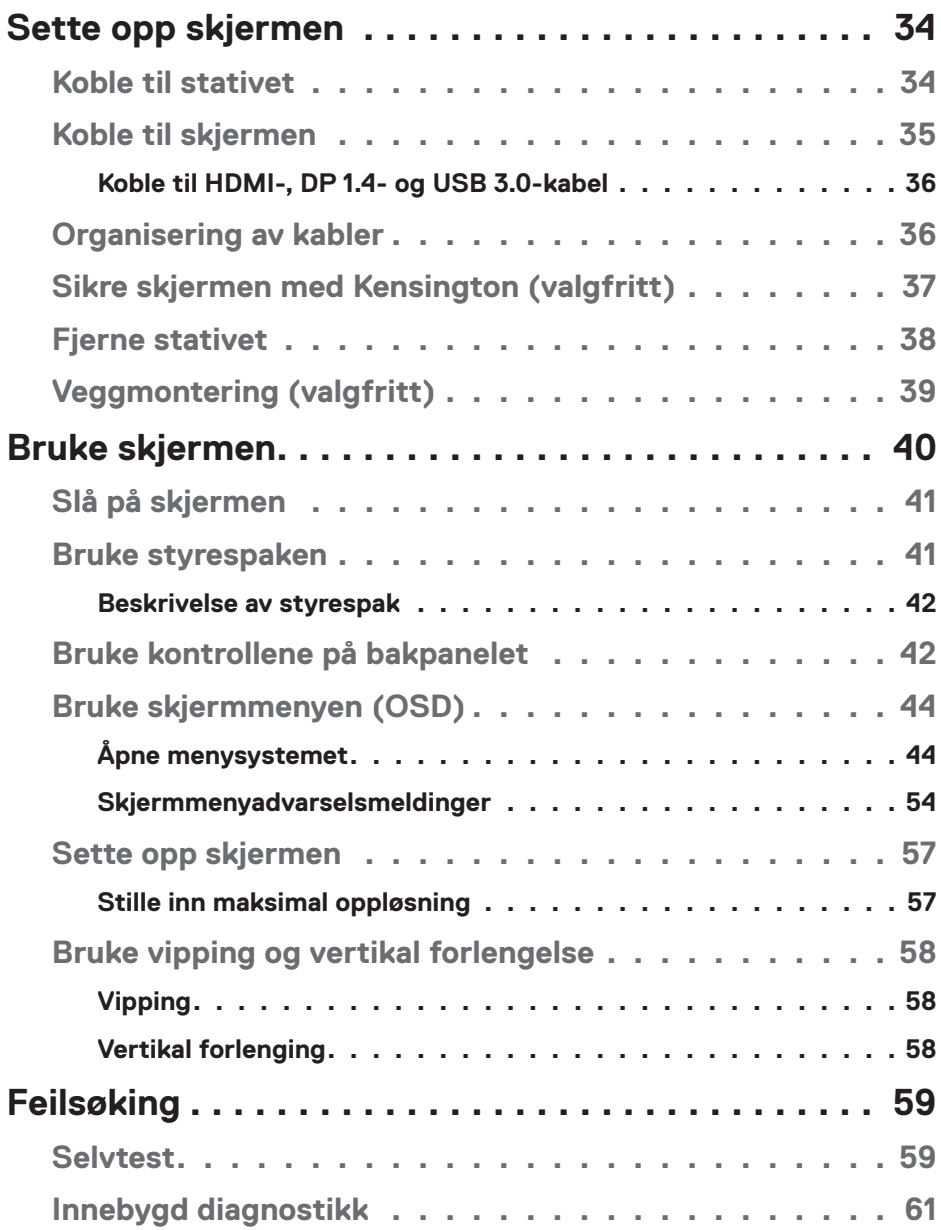

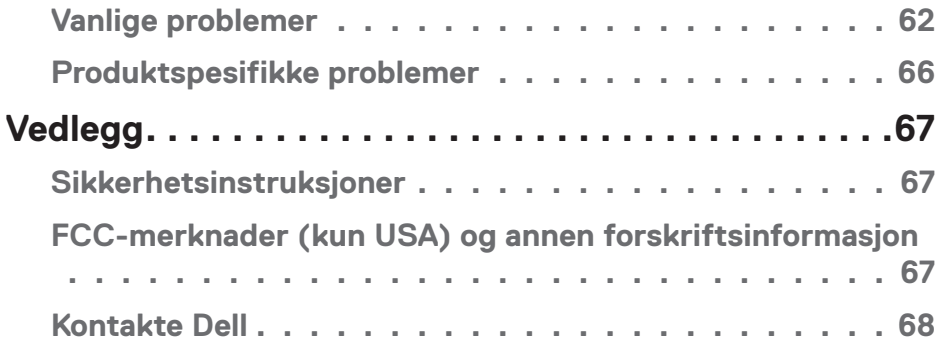

│ **5**

 $($ DELL

# <span id="page-5-0"></span>**Sikkerhetsanvisninger**

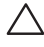

**VÆR FORSIKTIG: Bruk av andre kontroller, justeringer eller prosedyrer enn de som er spesifisert i denne dokumentasjonen, kan føre til eksponering for støt, elektriske farer og/eller mekaniske farer.**

- ∞ Plasser skjermen på en solid overflate og håndter den forsiktig. Skjermen er skjør og kan bli skadet hvis den blir mistet eller slått kraftig.
- ∞ Sørg for at skjermen har elektrisk klassifisering som fungerer med gjeldende strømstyrke der du er.
- ∞ Hold skjermen i romtemperatur. Overdrevne kalde eller varme forhold kan ha en negativ innvirkning på flytende krystaller i skjermen.
- ∞ Ikke utsett skjermen for kraftig vibrasjon eller sterke støt. For eksempel må du ikke plassere skjermen i et bagasjerom.
- ∞ Koble skjermen fra stikkontakt når den skal stå ubrukt i lengre tid.
- ∞ For å unngå elektrisk støt må du ikke prøve å fjerne dekselet eller berøre skjermens innside.

**D**<sup></sup>

# <span id="page-6-0"></span>**Om skjermen**

# **Pakkens innhold**

Skjermen leveres med komponentene vist nedenfor. Sørg for at du har mottatt alle komponentene, og se [Kontakte Dell](#page-67-1) for mer informasjon hvis noe mangler.

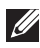

**MERKNAD: Noen ting kan være valgfrie og leveres kanskje ikke med skjermen. Noen funksjoner er kanskje ikke tilgjengelige på produktet.**

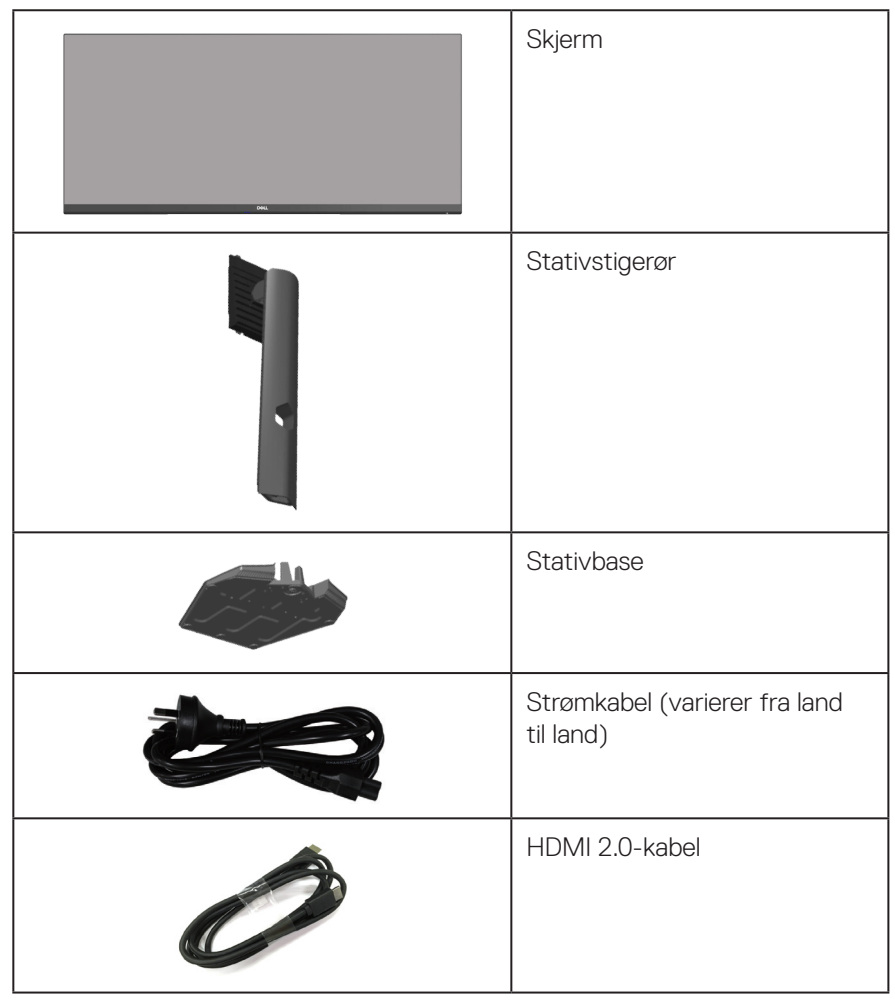

DØLI

<span id="page-7-0"></span>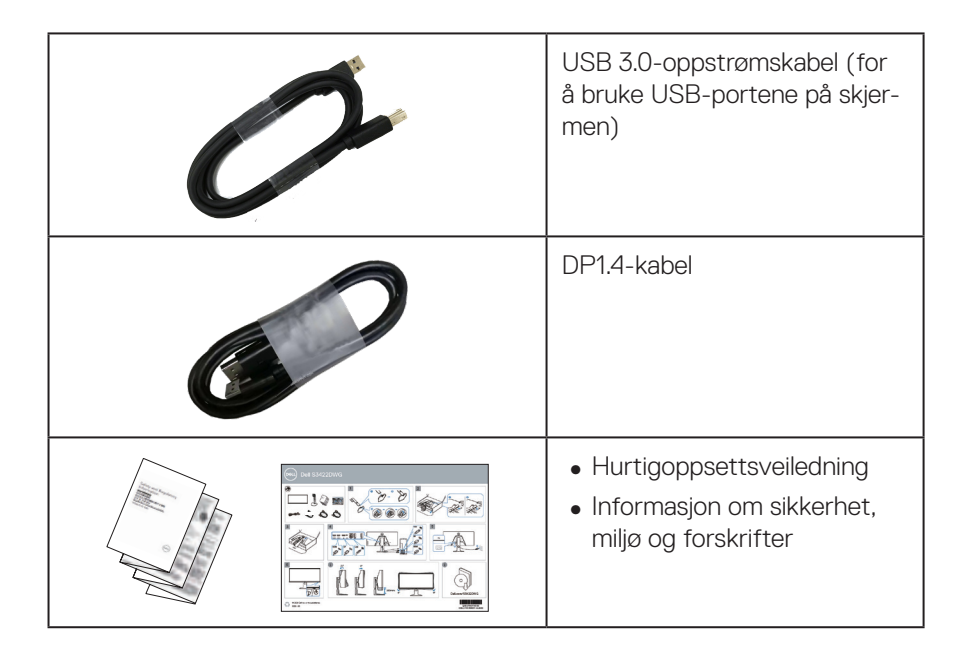

### **Produktets funksjoner**

Dell S3422DWG-skjermen har en aktiv matrise, tynnfilmstransistor (TFT), flytende krystallskjerm (LCD), antistatisk og LED-bakgrunnsbelysning. Skjermen inkluderer følgende funksjoner:

- ∞ 86,42 cm (34,0 tommer) synlig område (målt diagonalt). 3440 x 1440 oppløsning, med fullskjermstøtte for lavere oppløsninger.
- ∞ Støtter høye oppdateringsfrekvenser på 100 Hz og 144 Hz og en rask responstid på 1 ms i **MPRT**-modus.
- **MERKNAD: Man kan oppnå 1 ms i MPRT-modus for å redusere synlig uskarphet i bevegelse og bedre bilderespons. Dette kan imidlertid gi noen små og merkbare visuelle gjenstander i bildet. Da systemoppsett og behovene til spillere er forskjellige, anbefaler vi at man eksperimenterer med de ulike modusene for å finne innstillingen som passer for seg selv.**
- ∞ AMD FreeSync™ Premium Pro for HDR-spilling uten riving og hakking med lav ventetid.
- ∞ Fargeskala på sRGB 99 % og DCI-P3 90 %.
- ∞ VESA DisplayHDR™ 400.

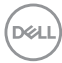

- ∞ Aktivert med støtte for VRR på spillkonsoll.
- ∞ Digital tilkobling med DP og HDMI.
- ∞ Utstyrt med én SuperSpeed USB 5 Gbps (USB 3.2 gen. 1) Type B oppstrømsport, én SuperSpeed USB 5 Gbps (USB 3.2 gen. 1) Type A nedstrøms ladeport og tre SuperSpeed USB 5 Gbps (USB 3.2 gen. 1) Type A nedstrømsporter .
- ∞ Plug and Play-funksjonalitet, hvis det støttes av datamaskinen.
- ∞ Justering via skjermmenyer for enkelt oppsett og optimalisering av skjermen.
- ∞ Avtakbart stativ og Video Electronics Standards Association (VESA™) 100 mm monteringshull for fleksible monteringsløsninger.
- ∞ Det er mulig å justere dreiing, svinging og høyde.
- ∞ Kabellåsespor.
- ∞ ≤ 0,3 W i ventemodus
- ∞ Støtter Dell Display Manager.
- Optimaliser øyekomforten med en flimmerfri skjerm og ComfortView-funksjonen, som reduserer blått lys.

 **ADVARSEL: De mulige langsiktige effektene av blått lys fra monitoren kan forårsake skade på øynene, inkludert tretthet i øynene, digital øyebelastning og så videre. ComfortView-funksjonen er laget for å redusere mengden blått lys som sendes ut fra skjermen for å optimalisere øyekomforten.**

 **ADVARSEL: Hvis støpselet har jordkontakt, må strømledningen kobles til en jordet stikkontakt. Du skal ikke koble ut jordingen, for eksempel ved å feste en 2-pinneadapter. Jordkontakten er en viktig sikkerhetsfunksjon.**

 **ADVARSEL: Sørg for at fordelingsnettet i bygningsinstallasjonen har en effektbryter på nominelt 120/240 V, 20 A (maksimum).**

# <span id="page-9-0"></span>**Identifisere deler og kontroller**

#### **Sett forfra**

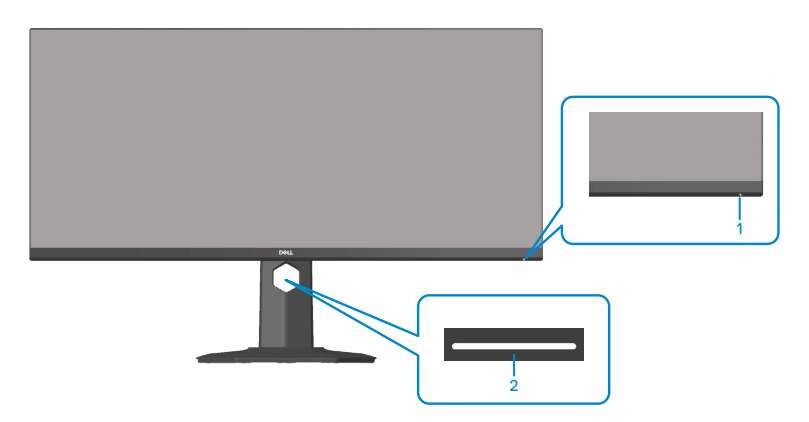

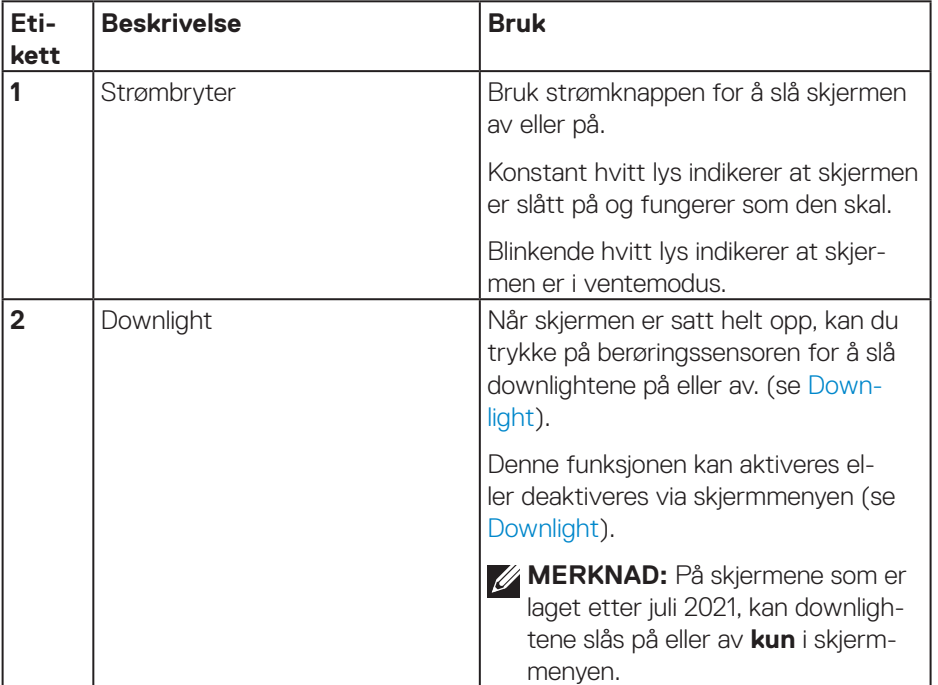

#### <span id="page-10-0"></span>**Sett bakfra**

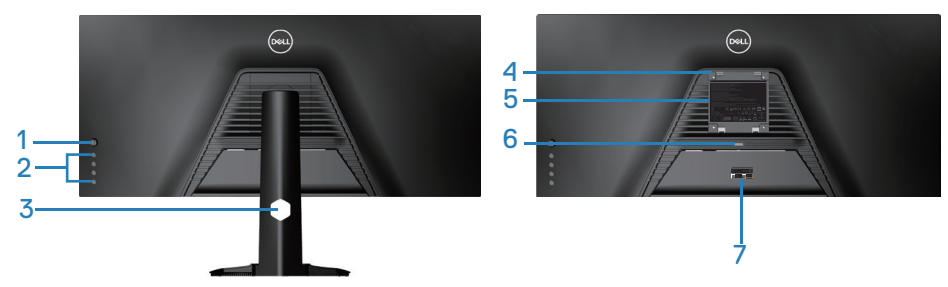

**Sett bakfra med skjermstativ**

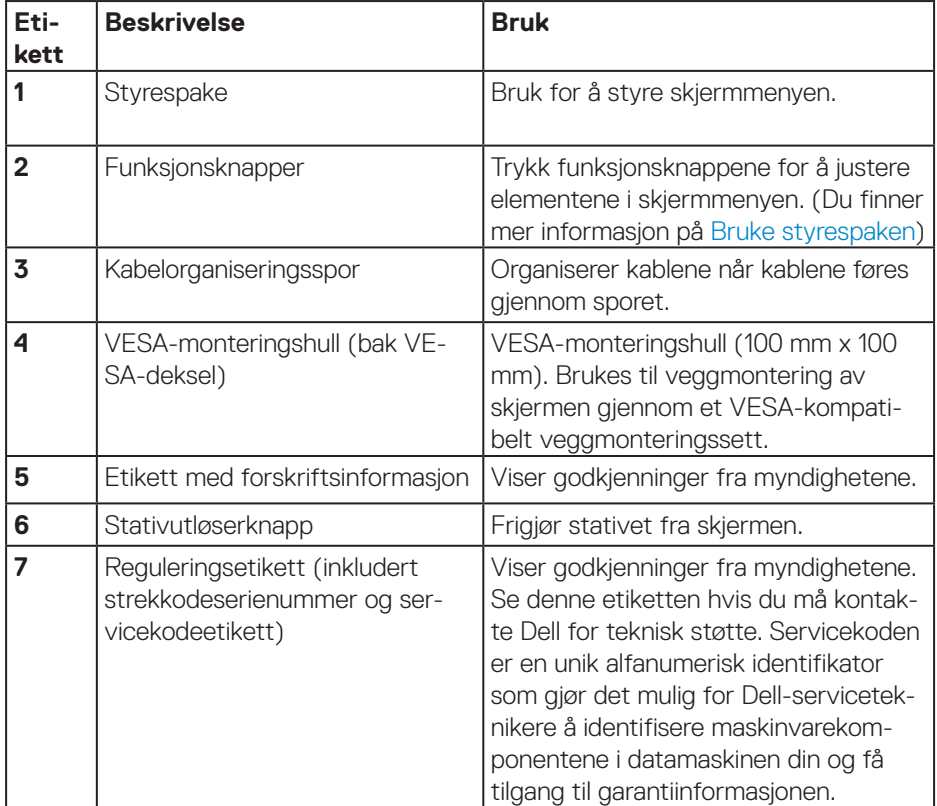

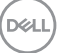

#### <span id="page-11-0"></span>**Sett fra siden**

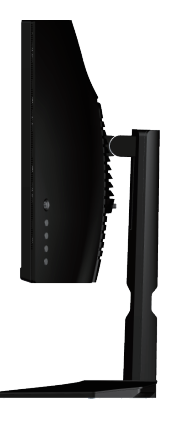

#### <span id="page-11-1"></span>**Sett nedenfra**

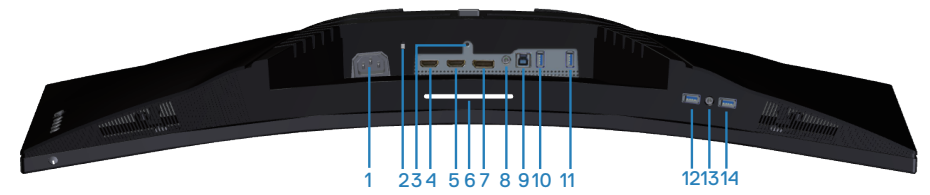

#### **Sett nedenfra uten skjermstativ**

<span id="page-11-2"></span>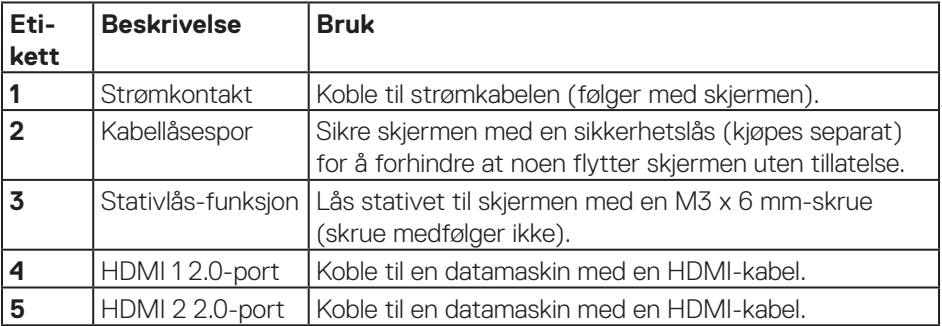

<span id="page-12-0"></span>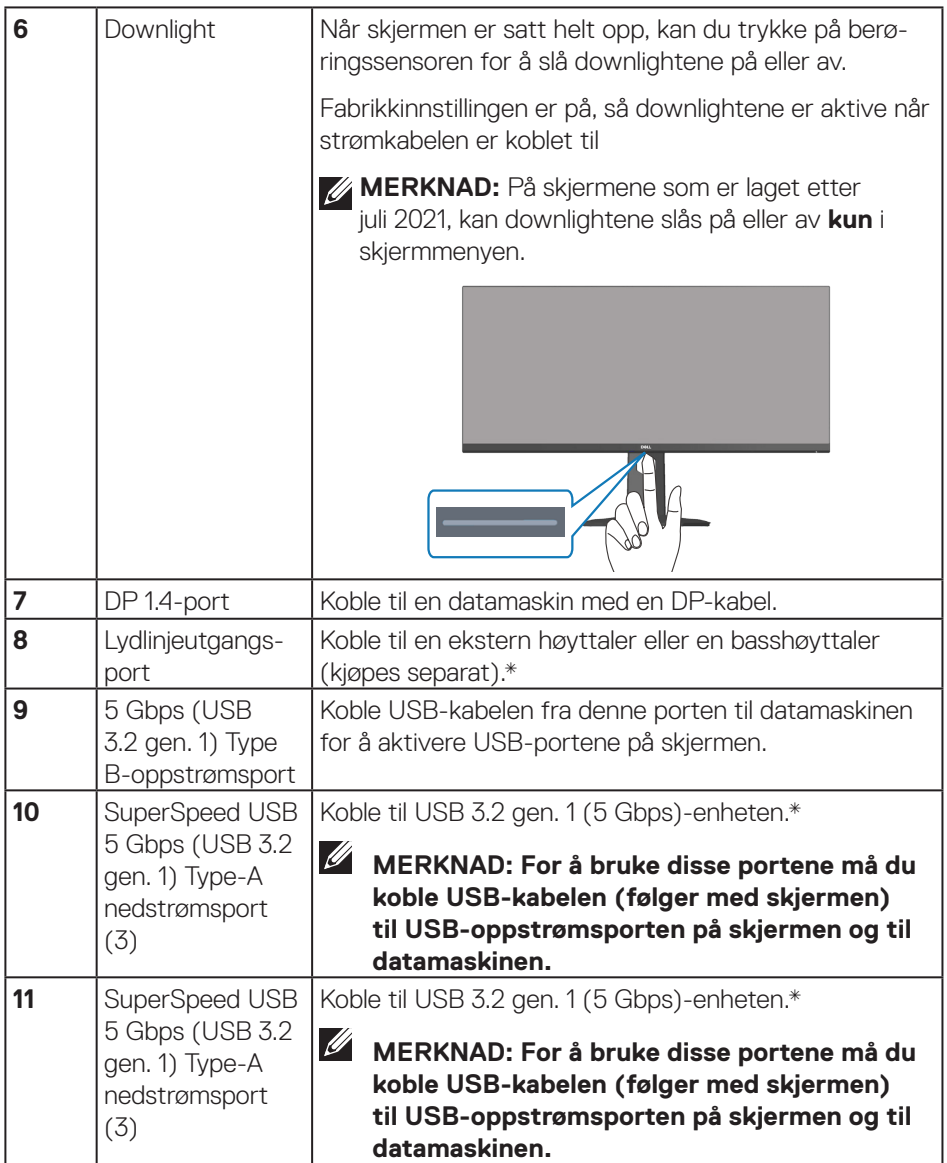

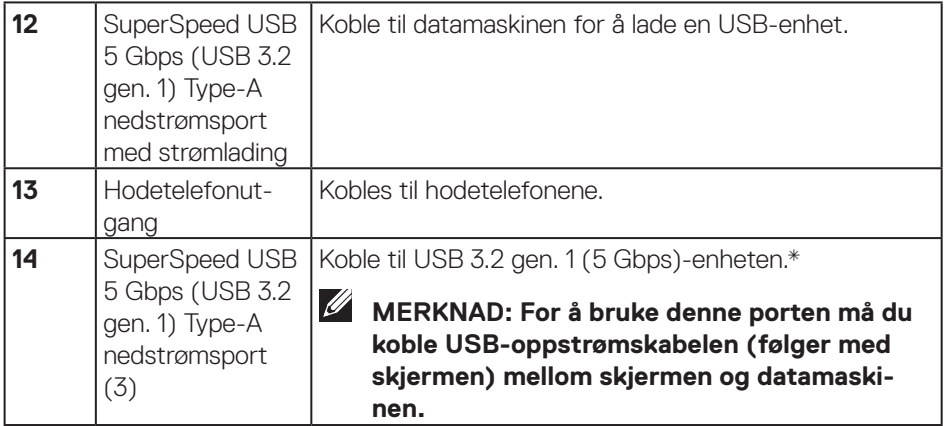

\*For å unngå signalforstyrrelser bør det ikke kobles andre USB-enheter til tilstøtende port når en trådløs USB-enhet er koblet til en USB-nedstrømsport.

# <span id="page-14-1"></span><span id="page-14-0"></span>**Skjermens spesifikasjoner**

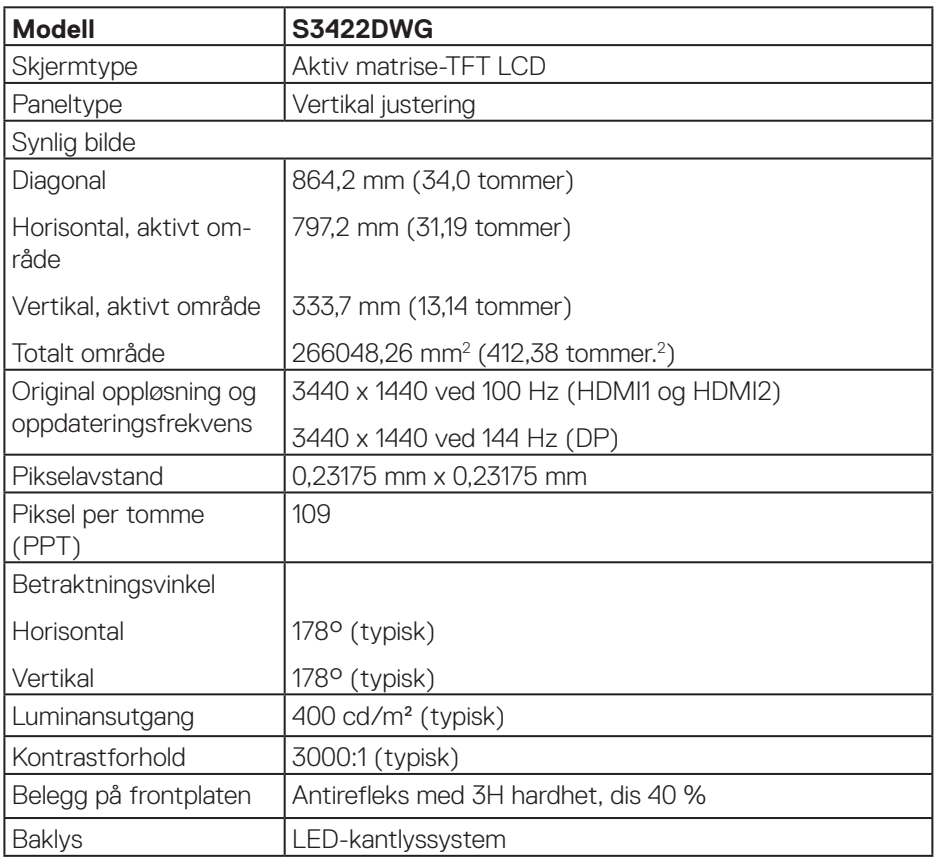

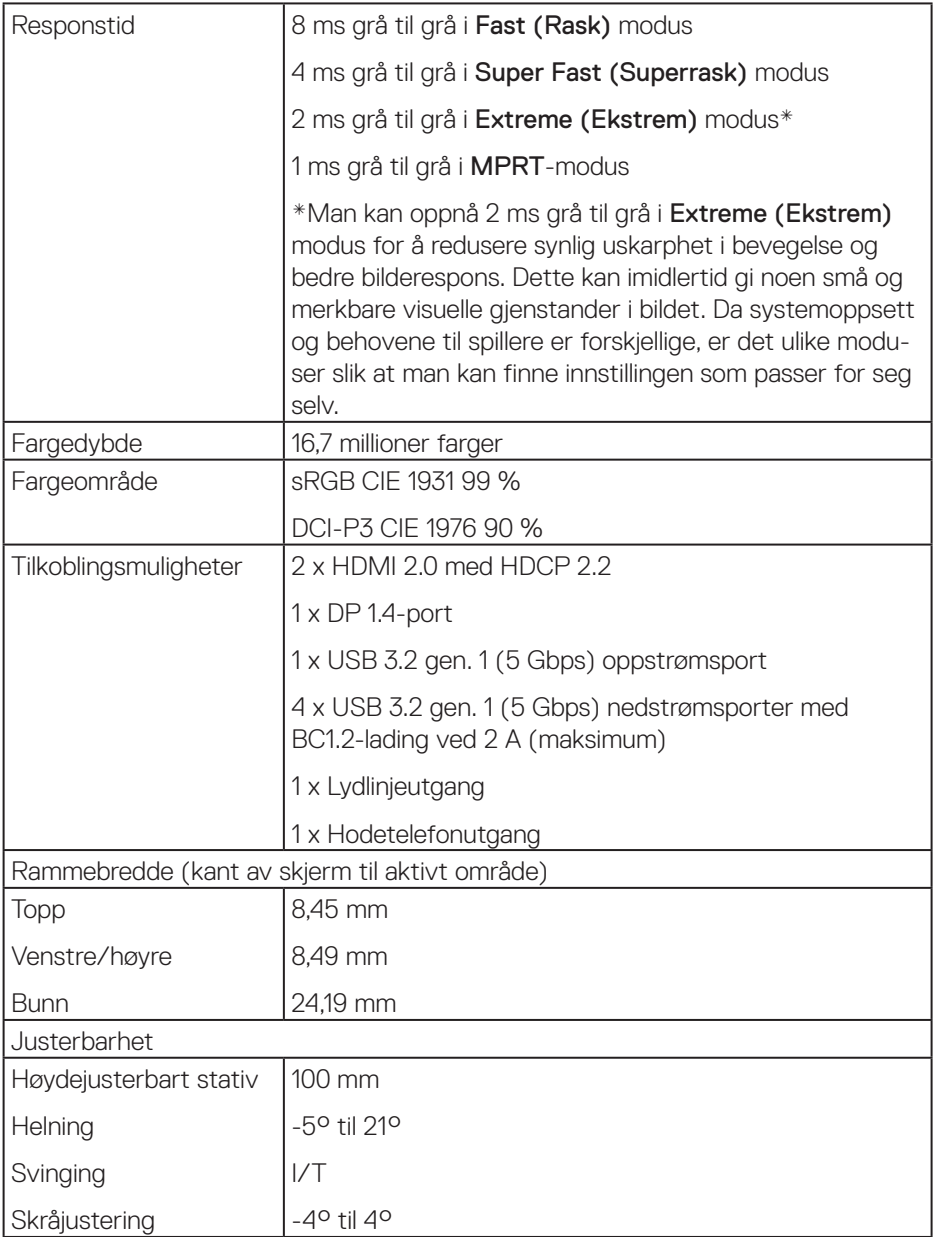

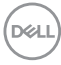

<span id="page-16-0"></span>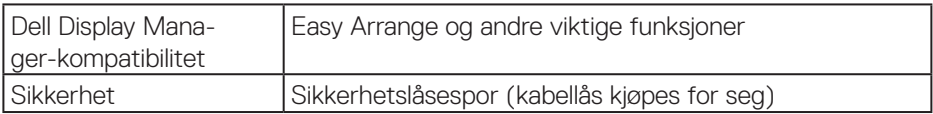

#### **Oppløsningsspesifikasjoner**

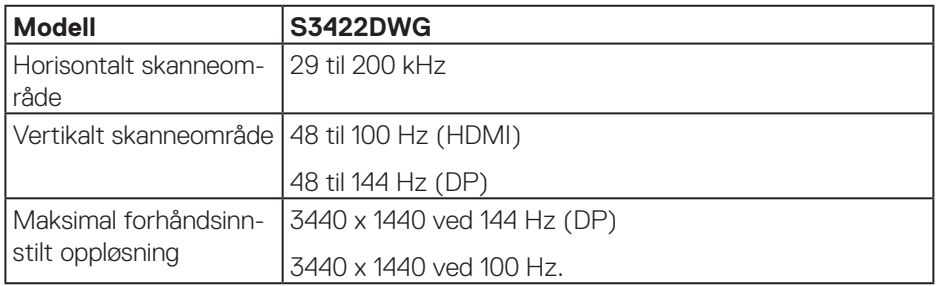

### **Videomoduser som støttes**

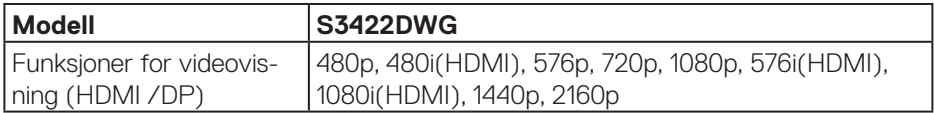

#### <span id="page-17-0"></span>**Forhåndsinnstilte visningsmoduser**

#### **Forhåndsinnstilte visningsmoduser for HDMI HDR**

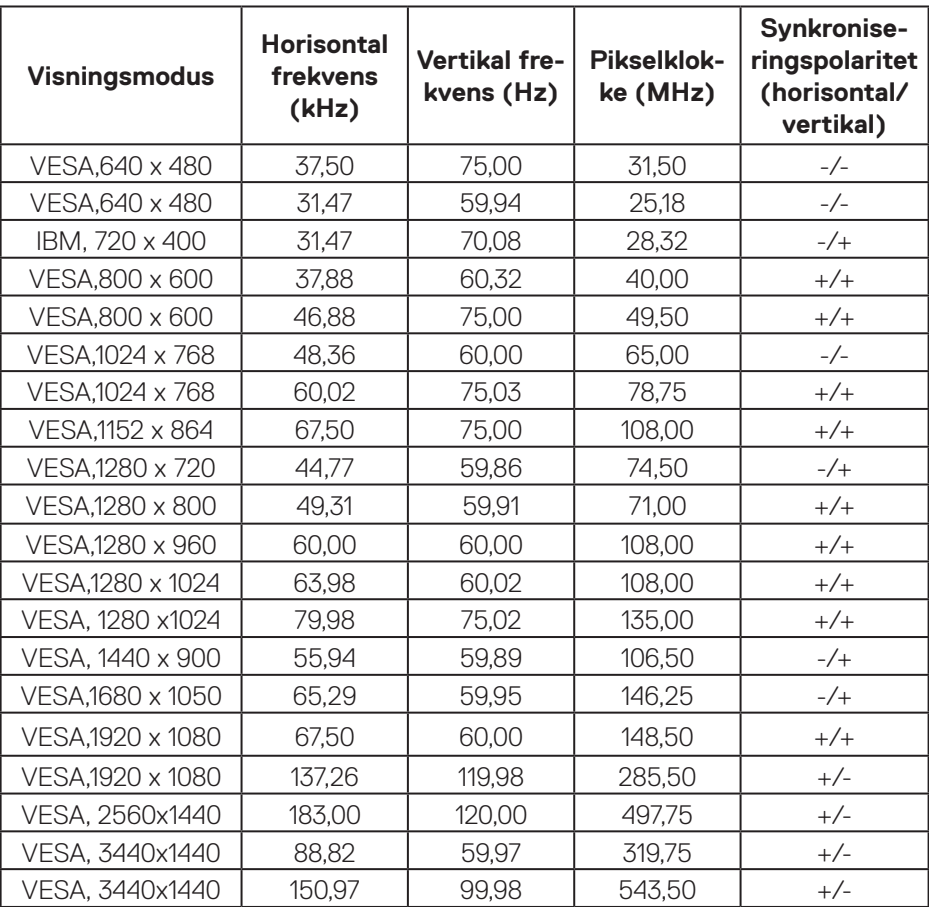

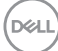

#### **Forhåndsinnstilte visningsmoduser for HDMI SDR**

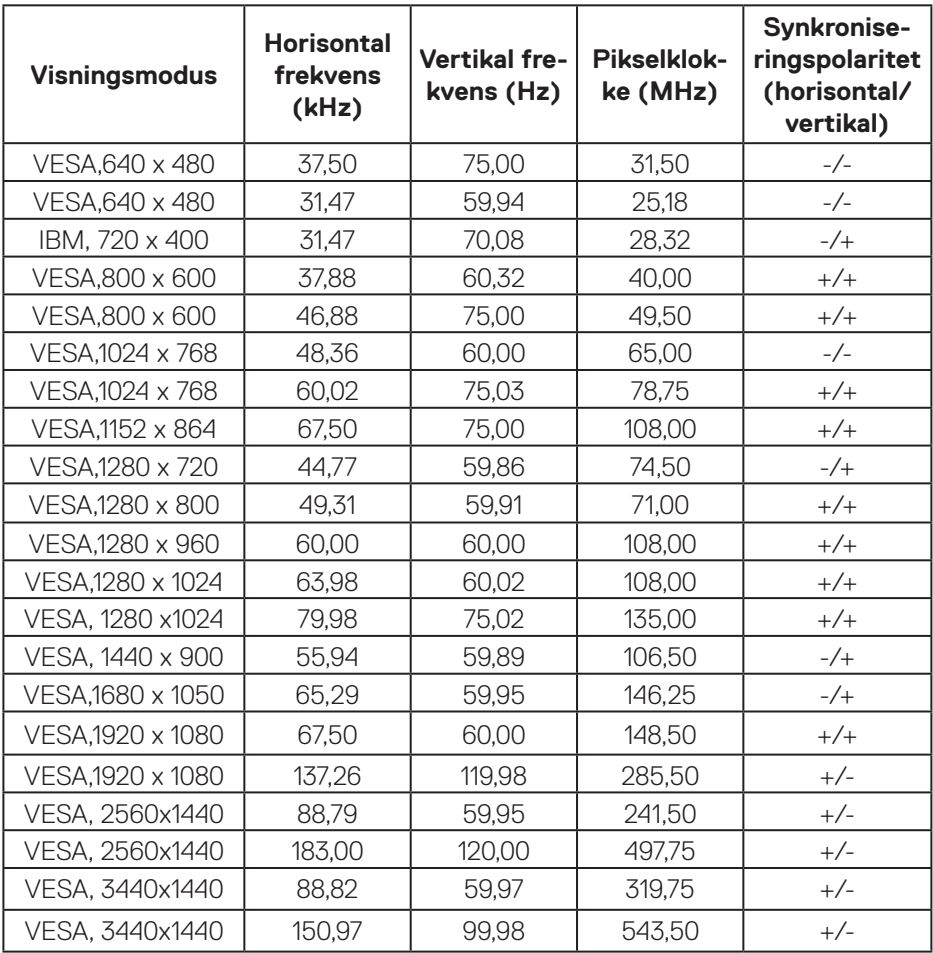

 $\begin{pmatrix} 1 & 1 \\ 1 & 1 \end{pmatrix}$ 

#### **Forhåndsinnstilte visningsmoduser for HDMI PIP**

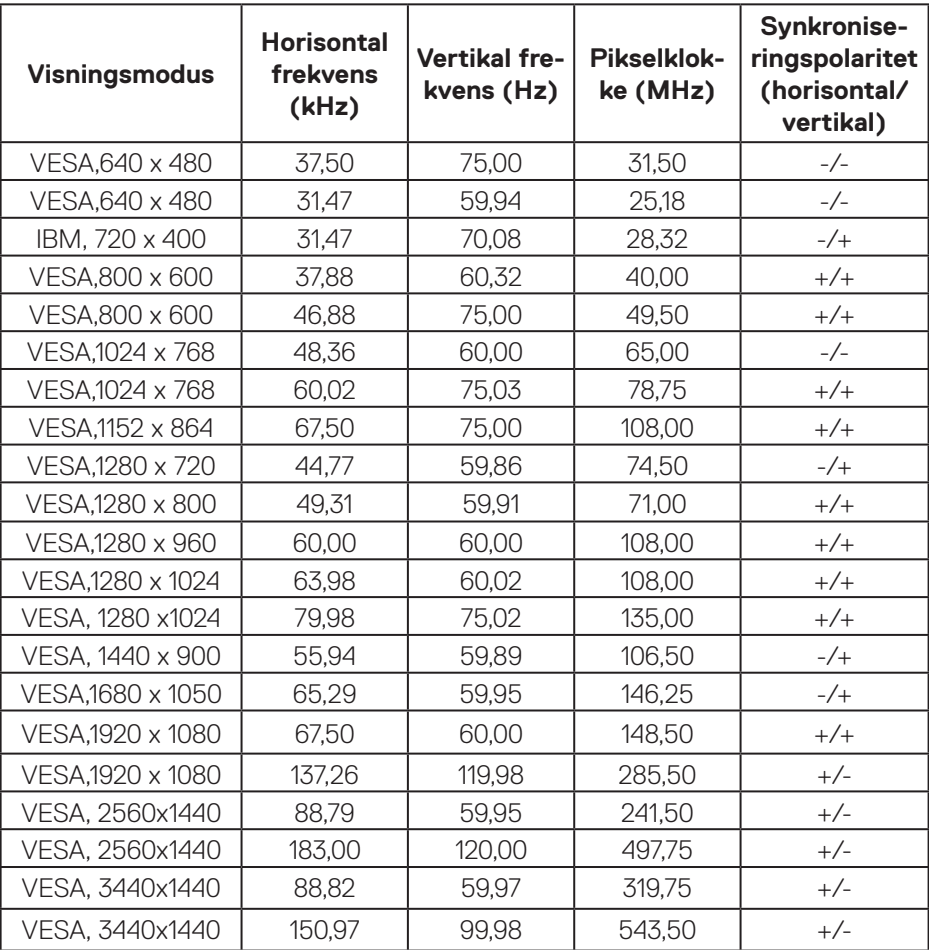

#### **Forhåndsinnstilte visningsmoduser for HDMI PBP**

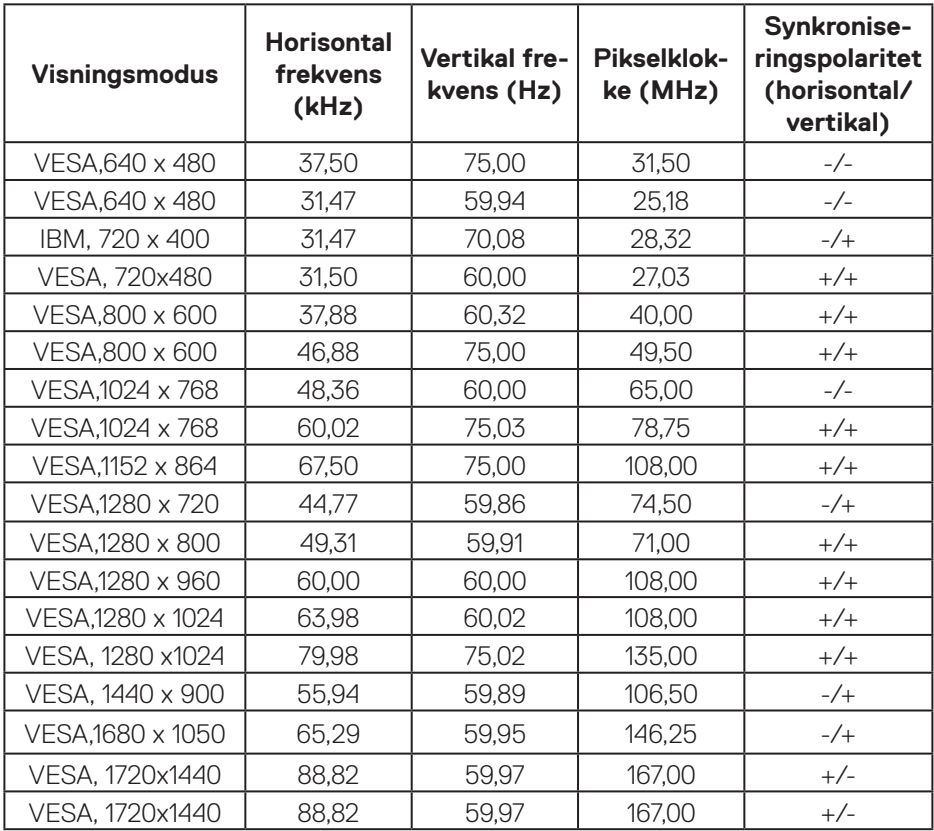

 $\begin{pmatrix} 1 & 1 \\ 1 & 1 \end{pmatrix}$ 

#### **Forhåndsinnstilte visningsmoduser for DP HDR**

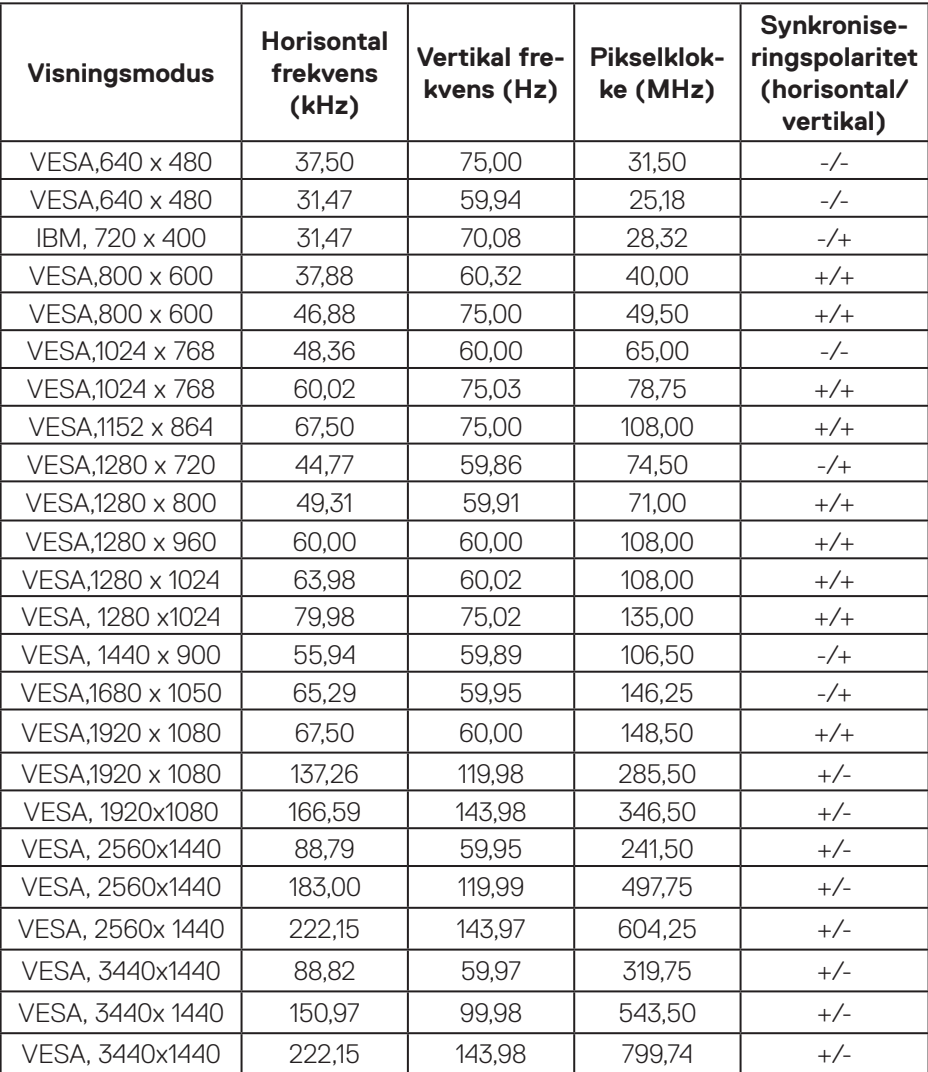

 $(PELL)$ 

#### **Forhåndsinnstilte visningsmoduser for DP SDR**

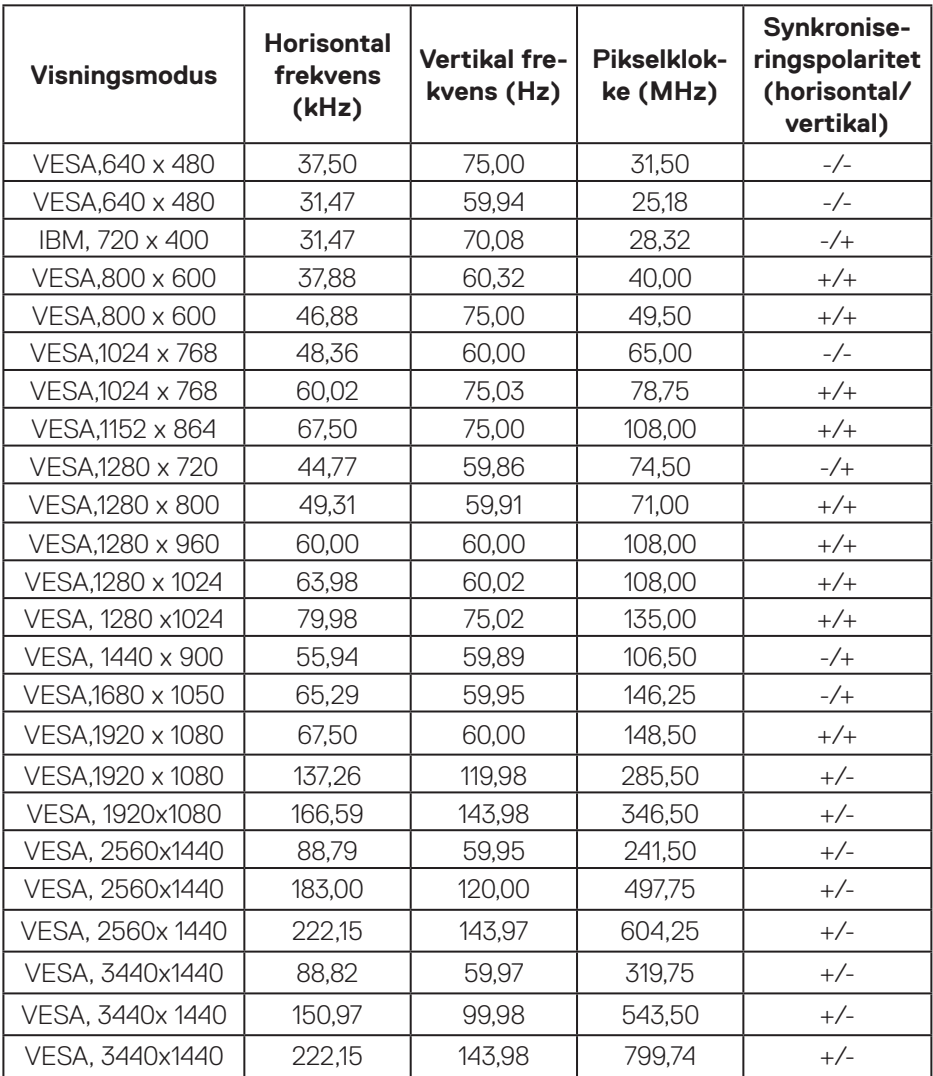

 $\overline{(\text{bell})}$ 

#### **Forhåndsinnstilte visningsmoduser for DP PIP**

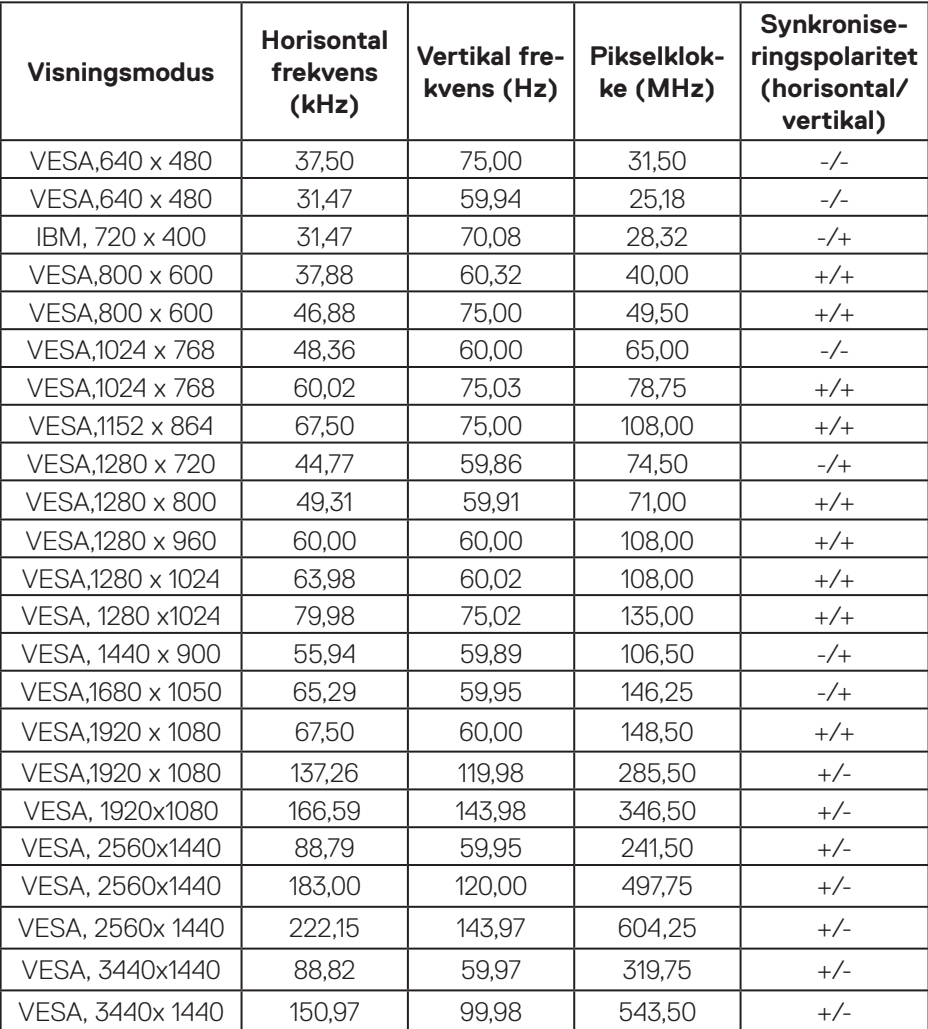

 $(PELL)$ 

#### **Forhåndsinnstilte visningsmoduser for DP PBP**

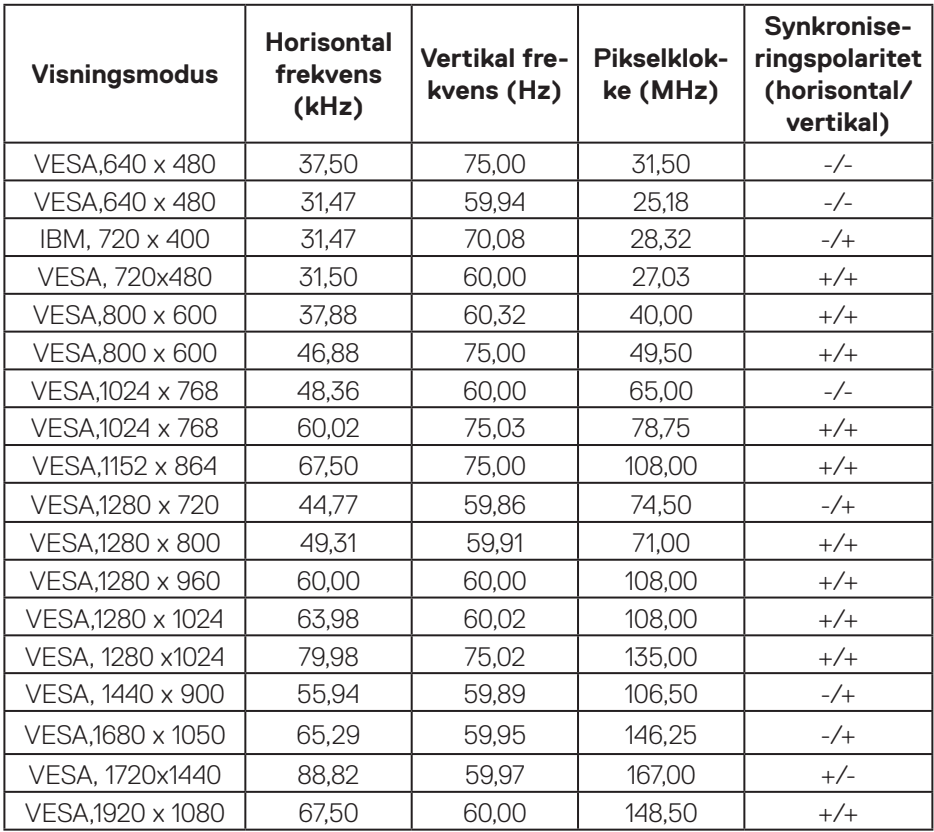

**MERKNAD: Denne skjermen støtter AMD FreeSync™ Premium Proteknologi.** 

DELL

#### <span id="page-25-0"></span>**Elektriske spesifikasjoner**

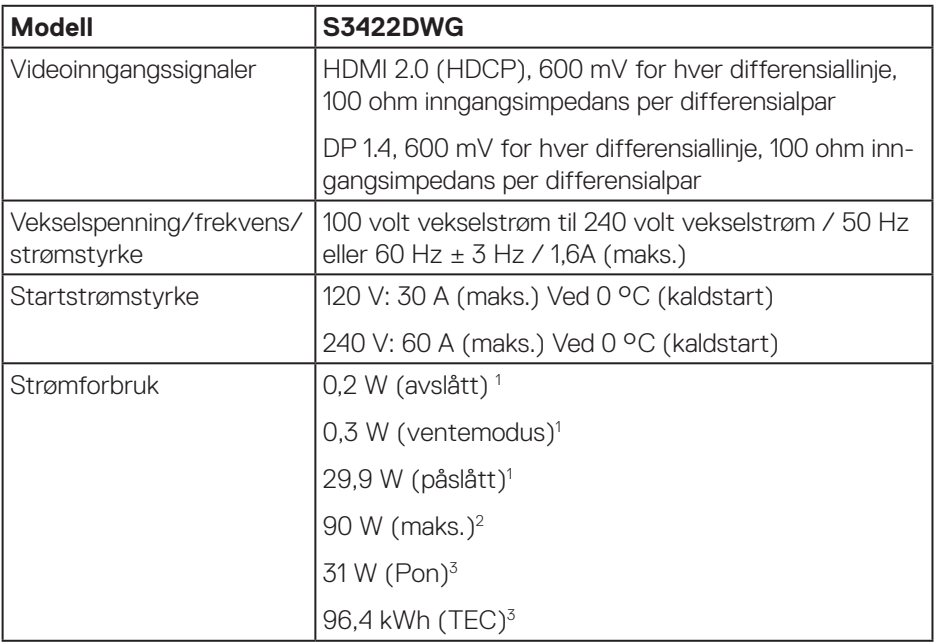

<sup>1</sup> Som definert i EU 2019/2021 og EU 2019/2013.

- <sup>2</sup> Maks. lysstyrke- og kontrastinnstilling med maksimal strømbelastning på alle USB-porter.
- <sup>3</sup> Pon: Strømforbruk når påslått målt med referanse til Energy Star-testmetoden.

TEC: Samlet energiforbruk i kWh målt med referanse til Energy Star-testmetoden.

Dette dokumentet er kun til informasion og gjenspeiler ytelse i laboratoriet. Produktet ditt kan gi en annen ytelse avhengig av programvaren, komponenter og tilbehør du har bestilt, og det foreligger ingen forpliktelser til å oppdatere informasjonen. Følgelig skal kunden ikke basere seg på denne informasjonen til å ta beslutninger om elektriske toleranser eller annet. Ingen garanti for nøyaktighet eller fullstendighet er uttrykt eller underforstått.

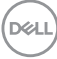

#### <span id="page-26-0"></span>**Fysiske egenskaper**

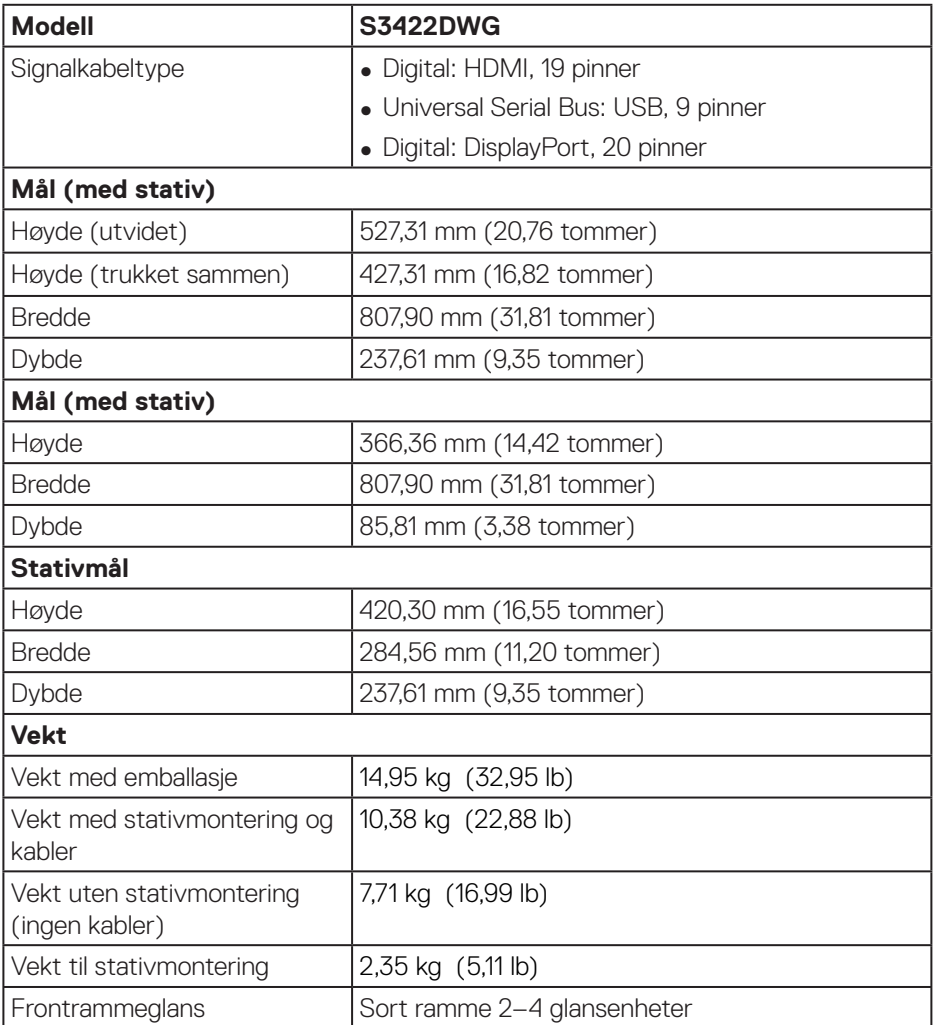

 $($ DELL

#### <span id="page-27-0"></span>**Miljøegenskaper**

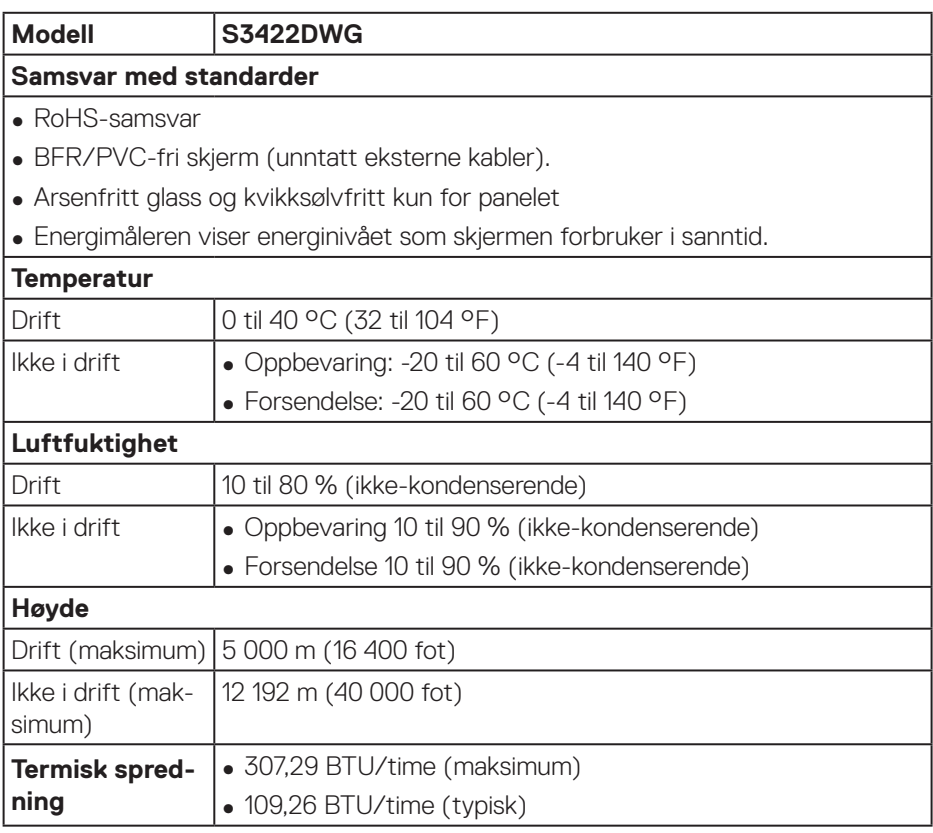

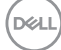

# <span id="page-28-0"></span>**Plug and play-kompatibilitet**

Du kan installere skjermen i et hvilket som helst Plug and Play-kompatibelt system. Skjermen gir datasystemet automatisk sin EDID (Extended Display Identification Data) ved hjelp av DDC-protokoller (Display Data Channel) slik at systemet kan konfigurere seg selv og optimalisere skjerminnstillingene. Som oftest installeres skjermen selv automatisk; du kan velge forskjellige innstillinger ved behov. Du finner mer informasjon om hvordan skjerminnstillingene endres på [Bruke skjermen.](#page-39-1)

# **LCD-skjermkvalitet og pikselpolicy**

Når LCD-skjermen produseres, er det ikke uvanlig at en eller flere piksler settes fast i uforanderlig tilstand, noe som er vanskelig å få øye på og ikke påvirker skjermkvaliteten eller brukervennligheten. For mer informasjon om Dells skjermkvalitet og pikselpolicy kan du se Dells støtteside på **[www.dell.com/support/monitors](http://www.dell.com/support/monitors)**

DØL

# <span id="page-29-1"></span><span id="page-29-0"></span>**Ergonomi**

**VÆR FORSIKTIG: Feil eller langvarig bruk av tastaturet kan føre til personskade.**

**VÆR FORSIKTIG: Hvis man ser på skjermen i lengre perioder, kan det føre til belastning i øynene.**

For komfort og effektivitet kan du følge disse retningslinjene når du setter opp og bruker dataarbeidsstasjonen:

- ∞ Plasser datamaskinen slik at skjermen og tastaturet er rett foran deg mens du arbeider. Man kan kjøpe spesielle hyller for å hjelpe med å plassere tastaturet riktig.
- ∞ For å redusere risikoen for øyebelasting og smerter i nakke/arm/rygg/skulder ved bruk av skjermen i lange perioder foreslår vi at du gjør slik:
	- **1.** Plasser skjermen mellom 20 og 28 tommer (50–70 cm) fra øynene.
	- **2.** Blink ofte for å fukte øynene eller fukter øynene med vann etter langvarig bruk av skjermen.
	- **3.** Ta regelmessige og hyppige pauser i 20 minutter annenhver time.
	- **4.** Se bort fra skjermen og ser på en fjern gjenstand minst 6 meter vekke i minst 20 sekunder i pausene.
	- **5.** Giør strekkøvelser for å avlaste spenninger i nakke, arm, rygg og skuldre i pausene.
- ∞ Sørg for at skjermen er i øyehøyde eller litt lavere når du sitter foran skjermen.
- ∞ Juster hellingen til skjermen og innstillinger for kontrast og lysstyrke.
- ∞ Juster omgivelsesbelysningen rundt deg (for eksempel overliggende lys, skrivebordslamper og gardiner eller persienner på vinduer i nærheten) for å minimere refleksjoner og gjenskinn på skjermen.
- ∞ Bruk en stol som gir god støtte i korsryggen.
- ∞ Hold underarmene vannrette med håndleddene i en nøytral, behagelig posisjon mens du bruker tastatur eller mus.
- ∞ La det alltid være plass til å hvile hendene mens du bruker tastatur eller mus.
- ∞ La overarmene hvile naturlig på begge sider.
- ∞ Sørg for at føttene hviler flatt på gulvet.
- ∞ Når du sitter, må du sørge for at vekten på beina er på føttene og ikke på den fremre delen av setet. Juster høyden til stolen eller bruk fotstøtte om nødvendig for å beholde riktig holdning.

**D**<sup></sup>

- ∞ Varier arbeidsaktivitetene. Prøv å organisere arbeidet slik at du ikke må sitte og jobbe i lengre perioder. Prøv å stå eller reise deg og gå rundt med jevne mellomrom.
- ∞ Hold området under skrivebordet fritt for hindringer og kabler eller strømledninger som kan forstyrre komfortabel sitting eller gjøre at man snubler.

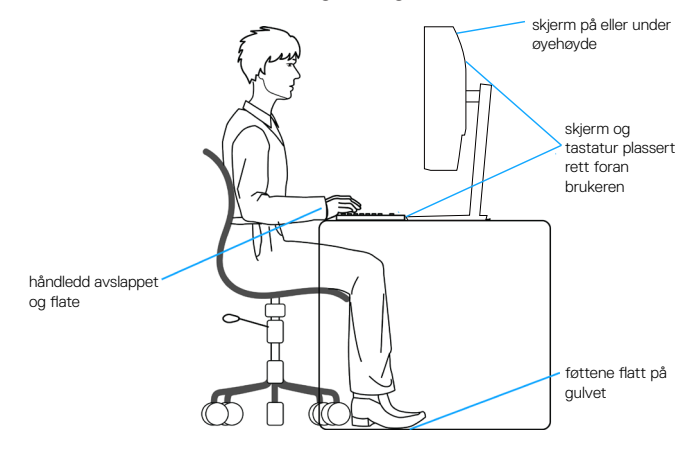

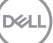

# <span id="page-31-0"></span>**Håndtere og flytte skjermen**

Følg retningslinjene nedenfor for å sørge for at skjermen håndteres trygt når du løfter eller flytter den:

- ∞ Før du flytter eller løfter skjermen, må du slå av datamaskinen og skjermen.
- ∞ Koble alle kabler fra skjermen.
- ∞ Legg skjermen i originalesken med originalemballasjen.
- ∞ Hold fast på underkanten og siden av skjermen uten å legge for mye trykk når du løfter eller flytter skjermen.

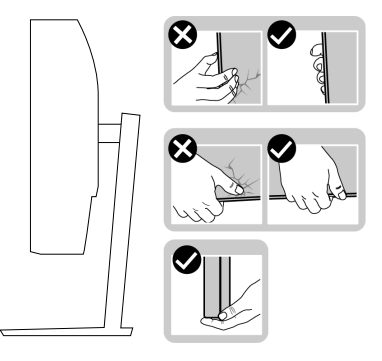

∞ Når du løfter eller flytter skjermen, må du sørge for at skjermen vender fra deg. Ikke trykk på skjermområdet for å unngå riper eller skader.

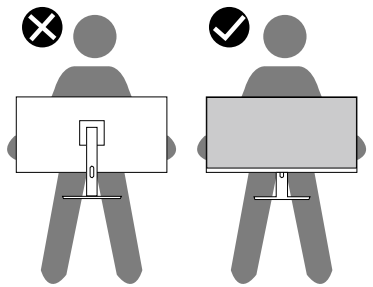

- ∞ Når du transporterer skjermen, må du unngå plutselige støt eller vibrasjoner.
- ∞ Når du løfter eller flytter skjermen, må du ikke snu den på hodet mens du holder stativbasen eller stativstigerøret. Dette kan føre til skade på skjermen eller personskade.

**D**<sup></sup>

<span id="page-32-0"></span>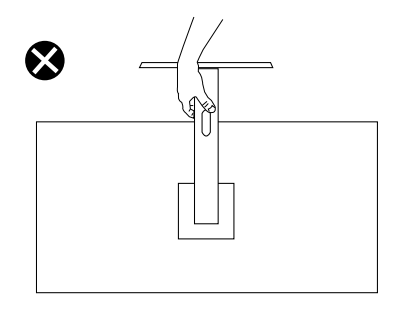

# **Retningslinjer for vedlikehold**

#### **Rengjøring av skjermen**

**ADVARSEL: Før du rengjør skjermen, må du koble den fra stikkontakten.**

#### **VÆR FORSIKTIG: Les og følg** [Sikkerhetsinstruksjoner](#page-66-1) **før du rengjør skjermen.**

For beste praksis følger du instruksjonene i listen nedenfor når du pakker ut, rengjør eller håndterer skjermen:

- Når du skal rengjøre skjermen, fukter du en myk, ren klut med vann. Du kan om mulig bruke en spesiell skjermrengjøringsduk eller løsning som er egnet for det antistatiske belegget. Ikke bruk benzen, tynner, ammoniakk, slipende rengjøringsmidler eller trykkluft.
- Bruk en lett fuktet klut til å rengjøre skjermen. Unngå å bruke vaskemiddel av noe slag, da noen vaskemidler etterlater en melkeaktig film på skjermen.
- Hvis du merker hvitt pulver når du pakker ut skjermen, tørker du den av med en klut.
- Håndter skjermen med omhu, da den svarte fargen til skjermen kan bli ripet og få hvite slitemerker.
- For å opprettholde den beste bildekvaliteten på skjermen bør du bruke en skjermsparer som endres dynamisk og slå av skjermen når den ikke er i bruk.

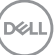

# <span id="page-33-0"></span>**Sette opp skjermen**

#### **Koble til stativet**

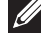

- **MERKNAD: Stativet er festet til skjermhodet når skjermen leveres fra fabrikken.**
- **MERKNAD: Følgende prosedyre gjelder for stativet som fulgte med skjermen. Hvis du kobler til et tredjepartsstativ, kan du se i dokumentasjonen som fulgte med stativet.**

Fjern skjermstativet.

- **1.** Følg instruksjonene på kartongklaffene for å fjerne stativet fra den øvre puten som fester den.
- **2.** Koble stativbasen til stativstigerøret.
- **3.** Åpne skruehåndtaket på stativbasen og stram skruen for å feste stativstigerøret til stativbasen.
- **4.** Lukk skruehåndtaket.

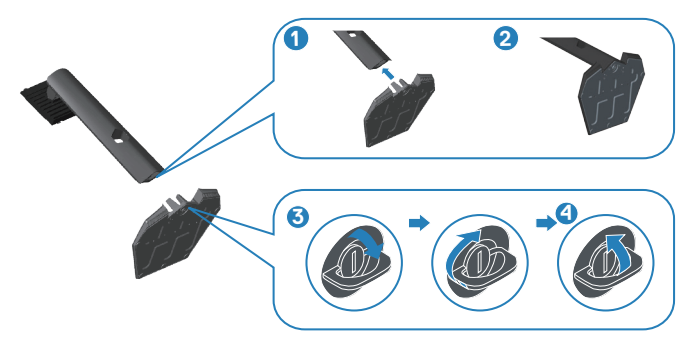

**5.** Skyv tappene på stativenheten inn i sporene på skjermen, og trykk stativenheten ned for å feste den på plass.

**D**<sup></sup>

<span id="page-34-0"></span>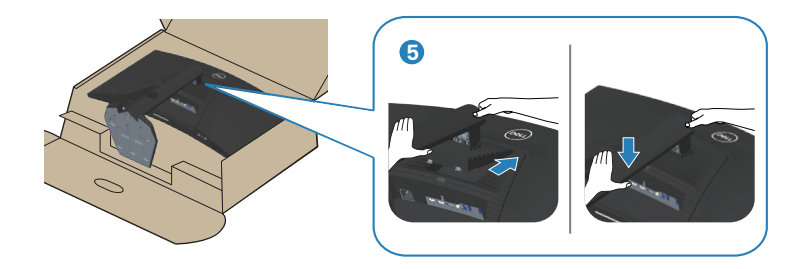

**6.** Plasser skjermen oppreist.

#### **Koble til skjermen**

- **ADVARSEL: Før du begynner med noen av prosedyrene i denne delen, må du følge** [Sikkerhetsinstruksjoner](#page-66-1)**.**
- **MERKNAD: Ikke koble alle kablene til datamaskinen samtidig. Kablene bør føres gjennom kabelhåndteringssporet før du kobler dem til skjermen.**

Koble skjermen til datamaskinen:

- **1.** Slå av datamaskinen, og koble fra strømledningen.
- **2.** Koble HDMI- eller DP 1.4-kabelen fra skjermen til datamaskinen.
- **3.** Koble USB-oppstrømskabelen (følger med skjermen) til en egnet USB 3.0-port på datamaskinen. (Se [Sett nedenfra](#page-11-1) for mer informasjon.)
- **4.** Koble USB 3.0-utstyr til USB 3.0-nedstrømsportene på skjermen.

**DGL** 

#### <span id="page-35-0"></span>**Koble til HDMI-, DP 1.4- og USB 3.0-kabel**

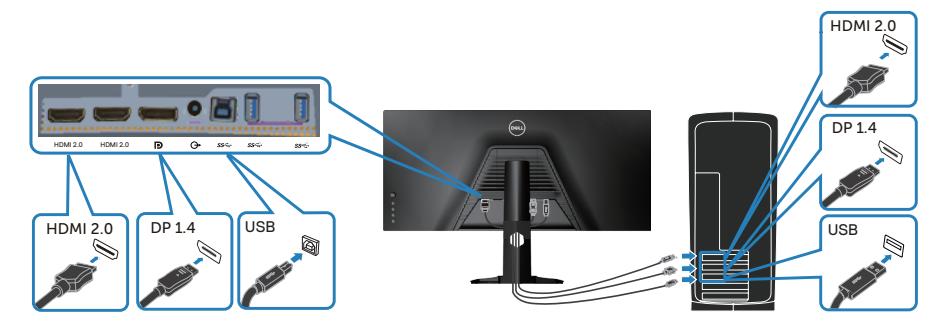

**5.** Koble strømledningene fra datamaskinen og skjermen til stikkontakter.

#### **Organisering av kabler**

Bruk kabelhåndteringssporet til å føre kablene som er koblet til skjermen.

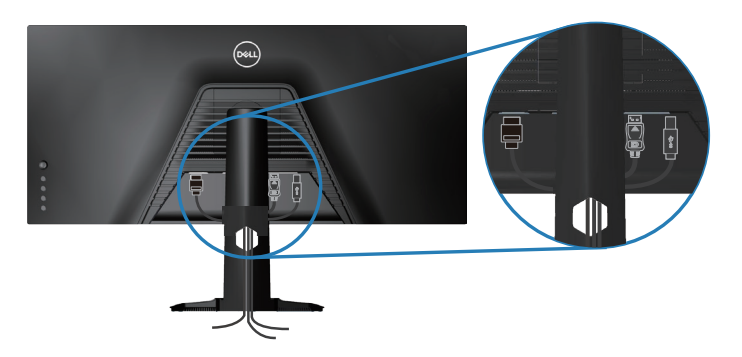

DELI

# <span id="page-36-0"></span>**Sikre skjermen med Kensington (valgfritt)**

Sikkerhetslåssporet er plassert nederst på skjermen. (Se [Kabellåsespor\)](#page-11-2)

Du finner mer informasjon om bruk av Kensington (kjøpes separat) i dokumentasjonen som følger med låsen.

Fest skjermen til et bord ved hjelp av Kensington-sikkerhetslås.

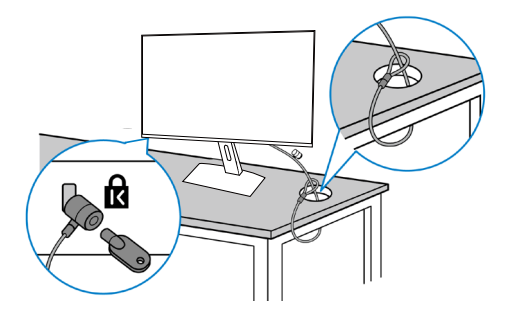

**MERKNAD: Bildet er kun ment som illustrasjon. Utseendet til låsen kan variere.**

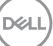

#### <span id="page-37-1"></span><span id="page-37-0"></span>**Fjerne stativet**

**MERKNAD: For å forhindre riper på skjermen når du fjerner stativet må du sørge for at skjermen plasseres på en myk og ren overflate.**

**MERKNAD: Følgende prosedyre gjelder kun for stativet som fulgte med skjermen. Hvis du kobler til et tredjepartsstativ, kan du se i dokumentasjonen som fulgte med stativet.**

Fierne stativet:

**1.** Plasser skjermen på en myk klut eller pute på kanten av pulten.

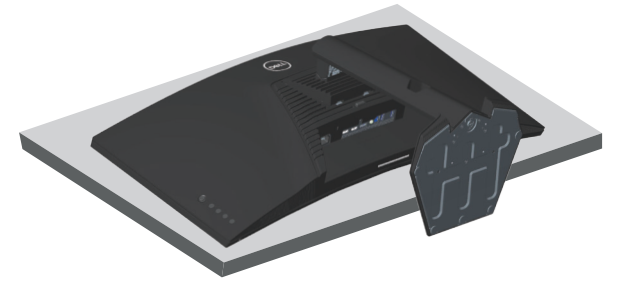

**2.** Trykk og hold inne stativutløserknappen, og løft stativet av skjermen.

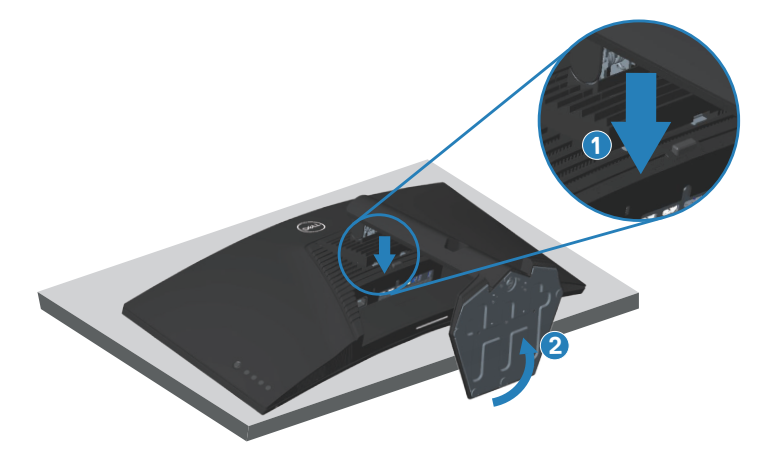

**D**<sup></sup>

<span id="page-38-0"></span>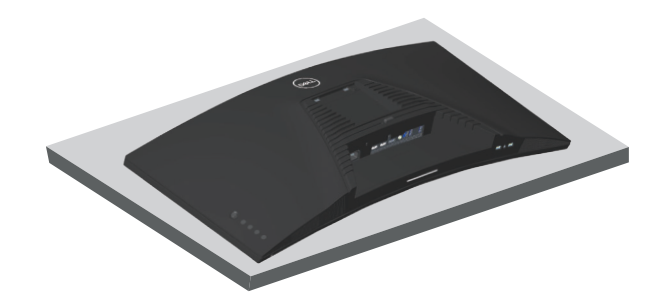

**Veggmontering (valgfritt)**

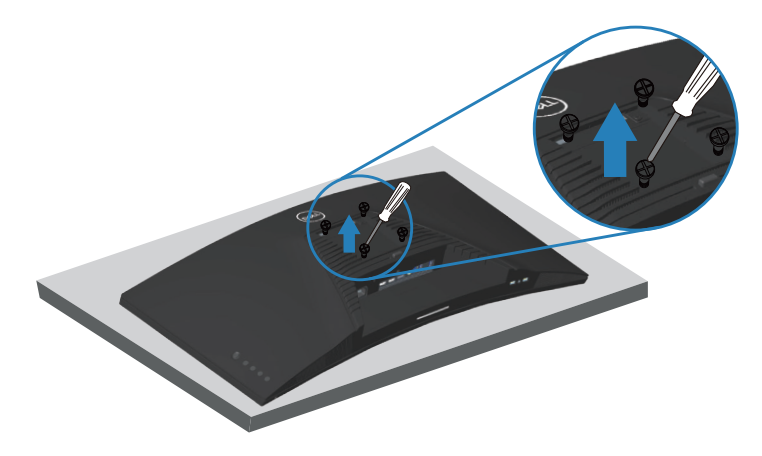

(Skruemål: M4 x 10 mm).

Se dokumentasjonen som fulgte med det VESA-kompatible veggmonteringssettet.

- **1.** Legg skjermen på en myk klut eller pute på kanten av pulten.
- **2.** Fjern stativet. Se [Fjerne stativet](#page-37-1) for mer informasjon.
- **3.** Fjern de fire skruene som fester panelet til skjermen.
- **4.** Fest monteringsbraketten fra veggmonteringssettet til skjermen.
- **5.** Hvis du vil montere skjermen på veggen, kan du se dokumentasjonen som fulgte med veggmonteringssettet.
- **MERKNAD: Kun til bruk med UL-, CSA- eller GS-listet veggfeste med minimum vekt-/bæreevne på 30,84 kg.**

**DGL** 

# <span id="page-39-1"></span><span id="page-39-0"></span>**Bruke skjermen**

**VÆR FORSIKTIG: Før du bruker skjermen, bør du det å feste stativstigerøret til veggen ved hjelp av kabelbånd eller en ledning som kan bære vekten til skjermen for å forhindre at den faller.**

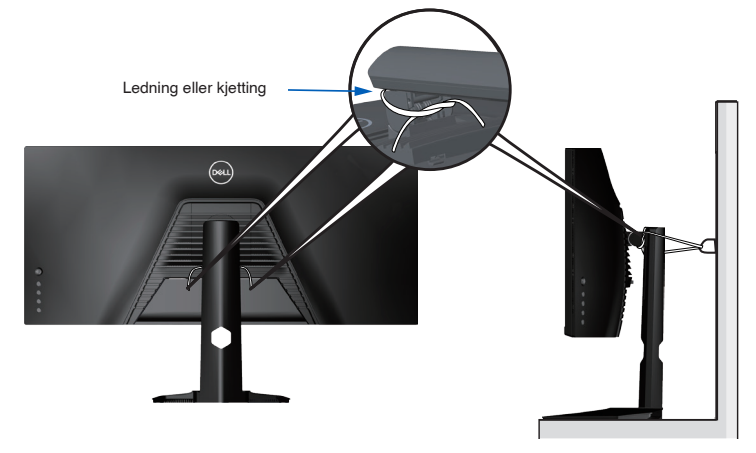

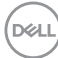

# <span id="page-40-0"></span>**Slå på skjermen**

Trykk  $\bigcirc$ -knappen for å slå på skjermen.

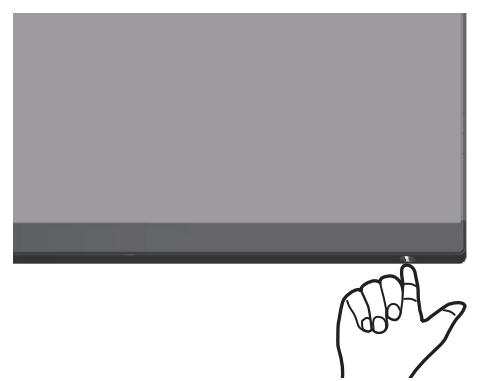

#### <span id="page-40-1"></span>**Bruke styrespaken**

Bruk knappene på bunnen av skjermen til å justere bildeinnstillingene.

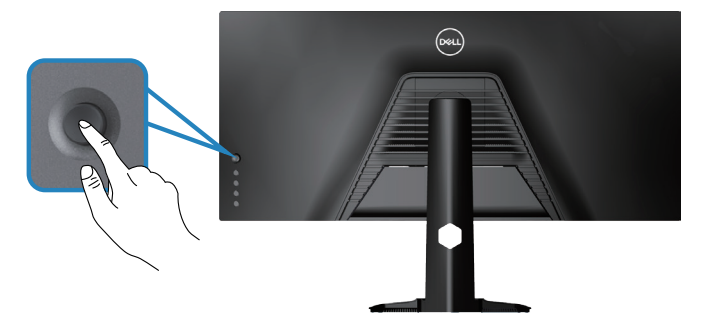

- **1.** Trykk styrespakeknappen for å åpne skjermmenyen.
- **2.** Dytt styrespaken opp/ned/venstre/høyre for å veksle mellom alternativene.
- **3.** Trykk styrespakeknappen igjen for å bekrefte innstillingene og avslutte.

DØLI

#### <span id="page-41-0"></span>**Beskrivelse av styrespak**

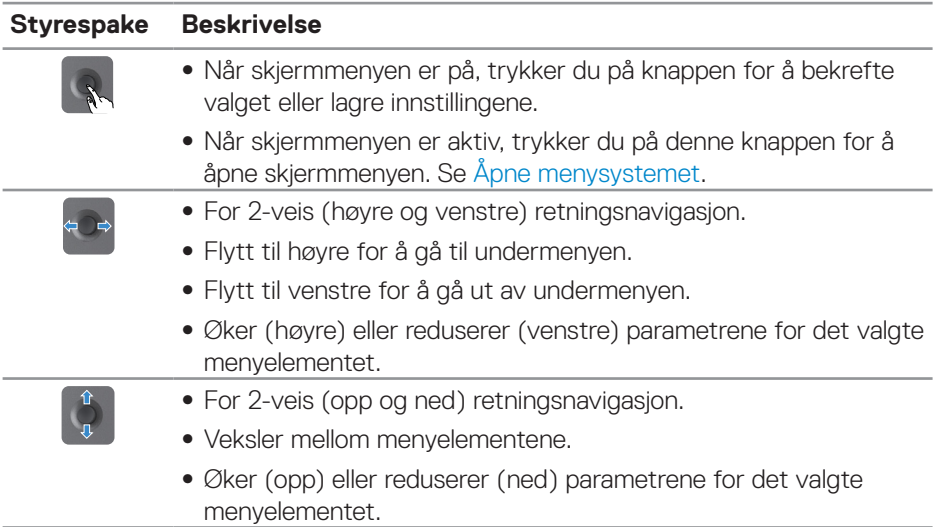

### **Bruke kontrollene på bakpanelet**

Bruk kontrollknappene på baksiden av skjermen til å justere bildeinnstillingene. Når du bruker disse knappene til å justere innstillingene, viser skjermmenyen de tallverdiene for funksjonene når de endres.

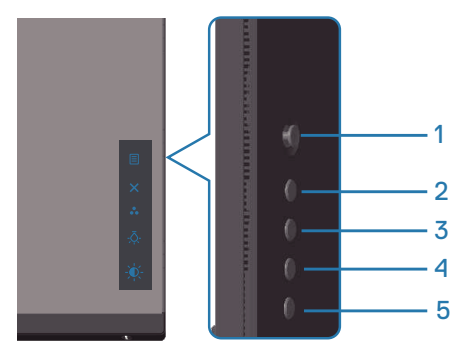

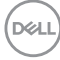

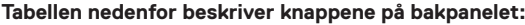

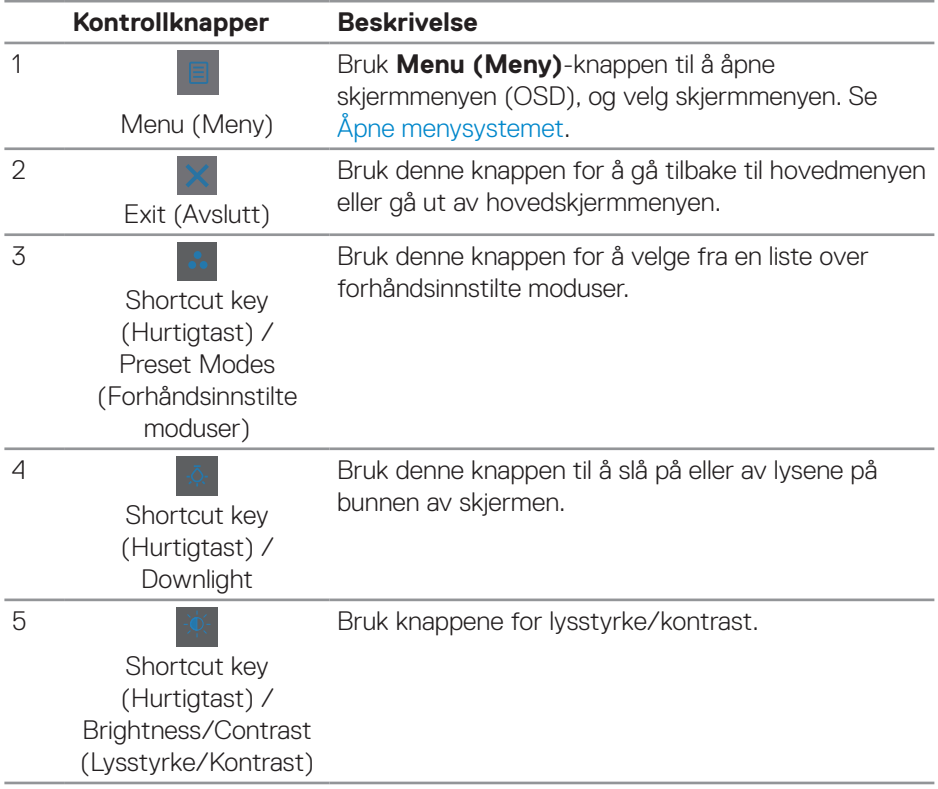

# <span id="page-43-0"></span>**Bruke skjermmenyen (OSD)**

#### <span id="page-43-1"></span>**Åpne menysystemet**

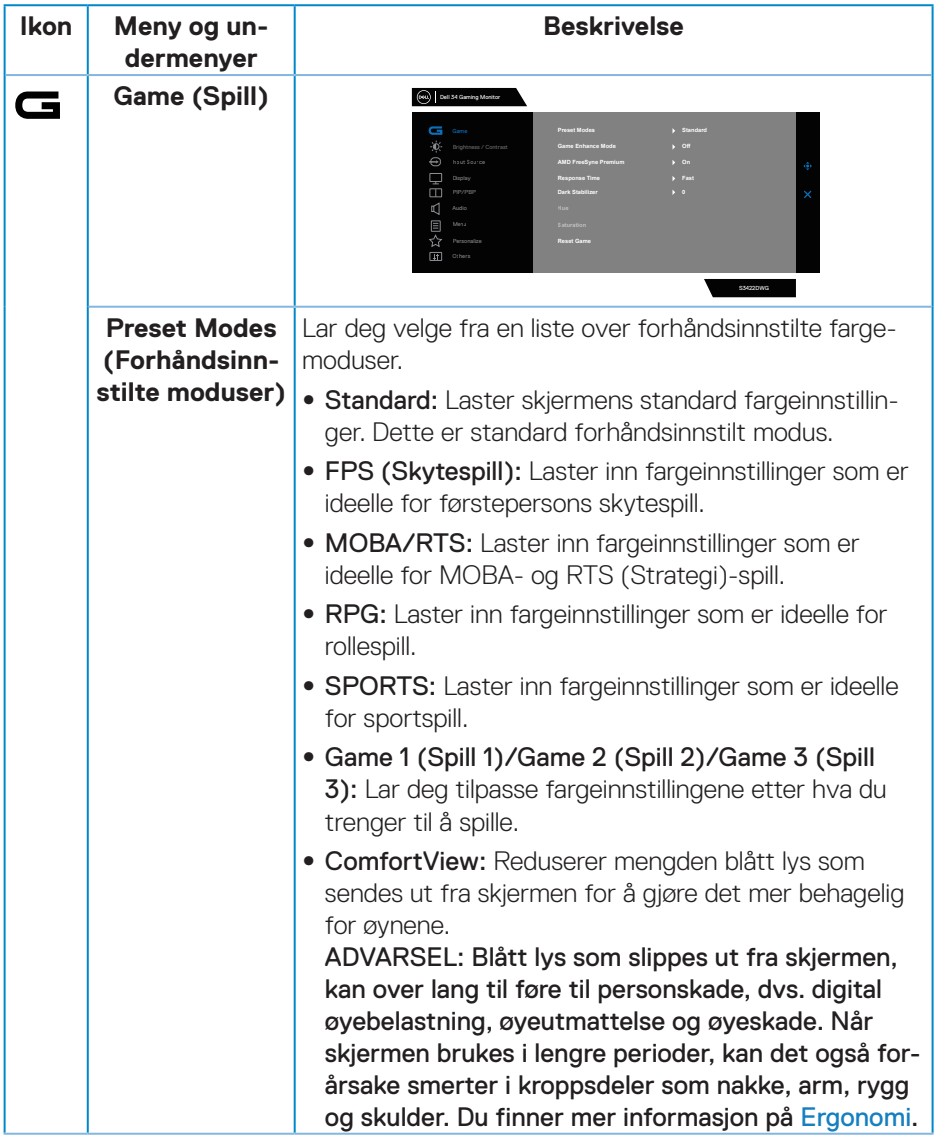

 $(\nabla)$ 

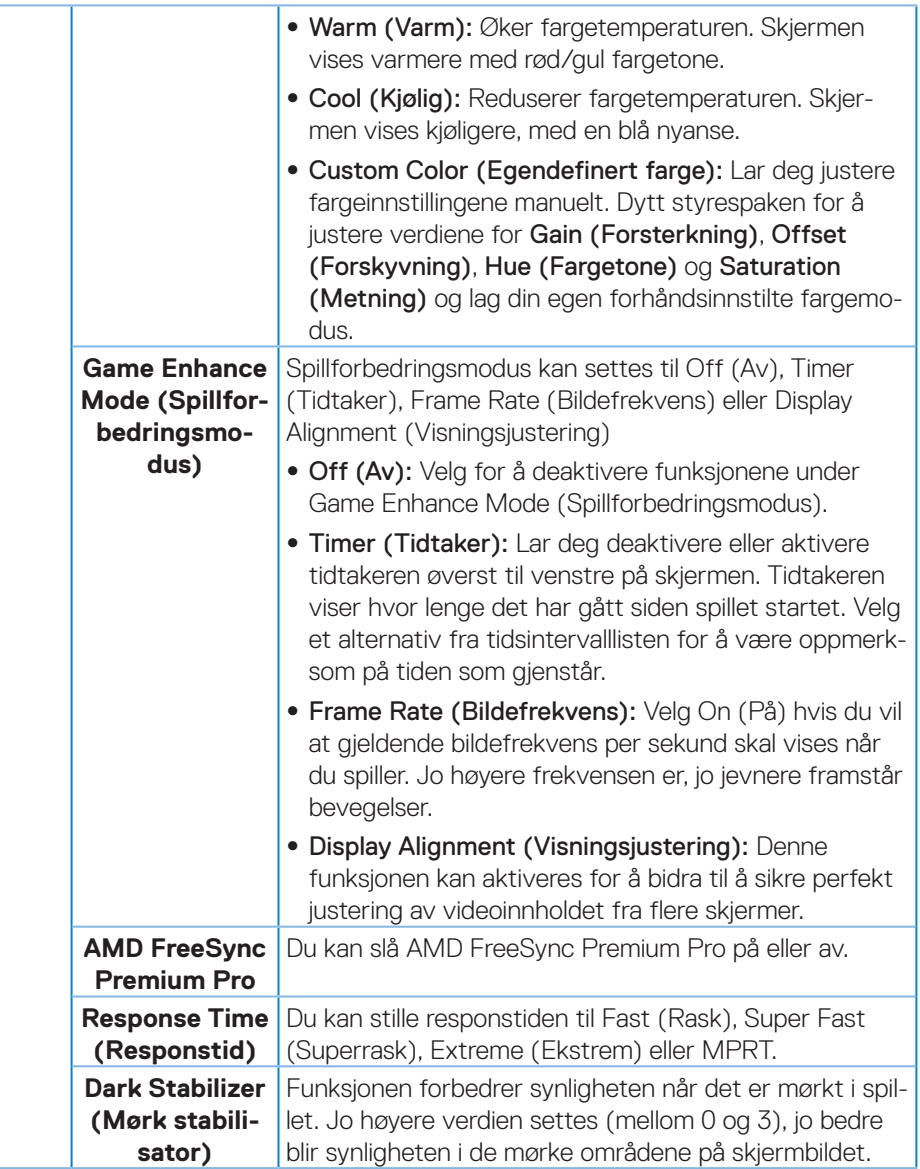

 $($ DELL

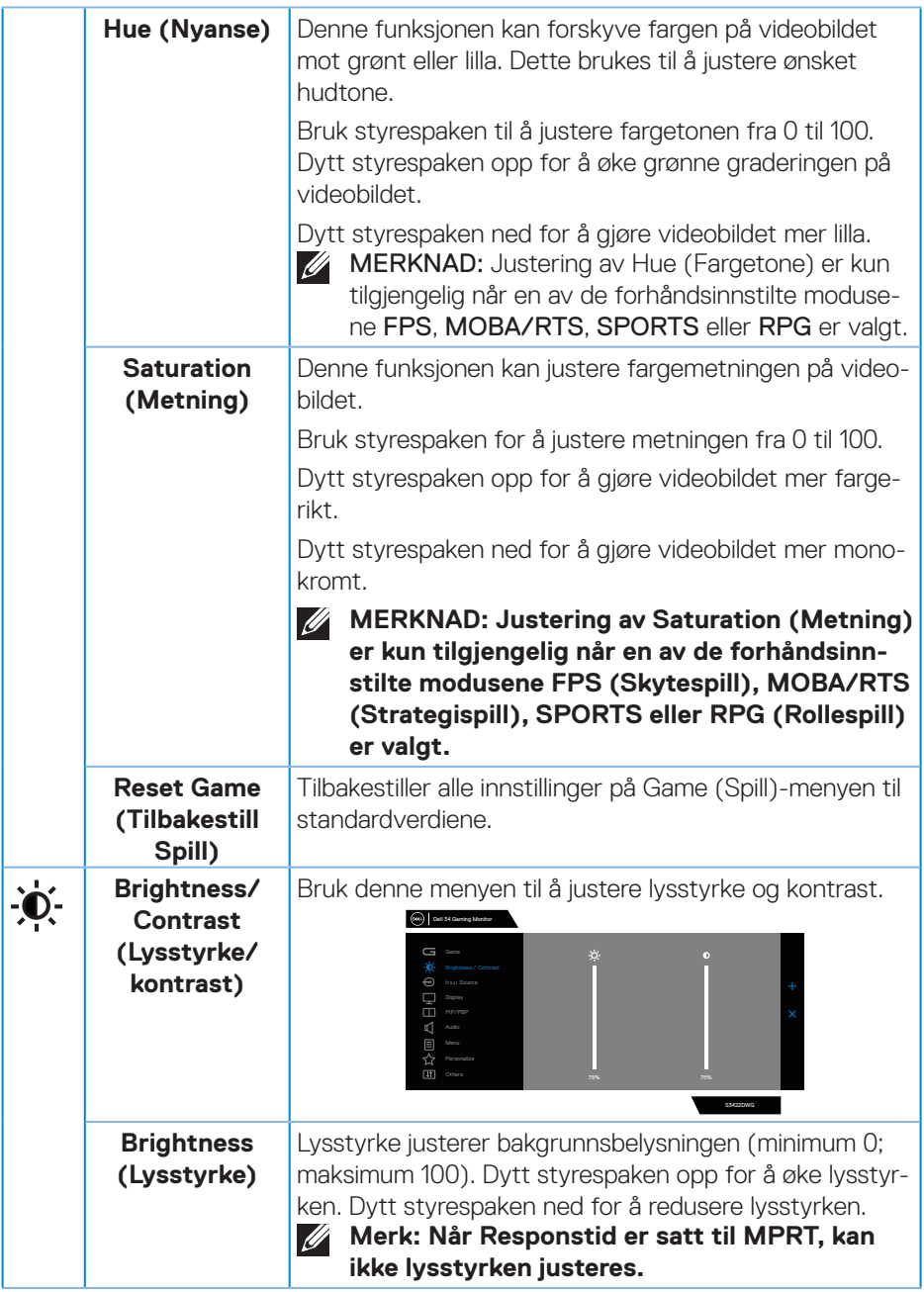

 $(\nabla)$ 

<span id="page-46-0"></span>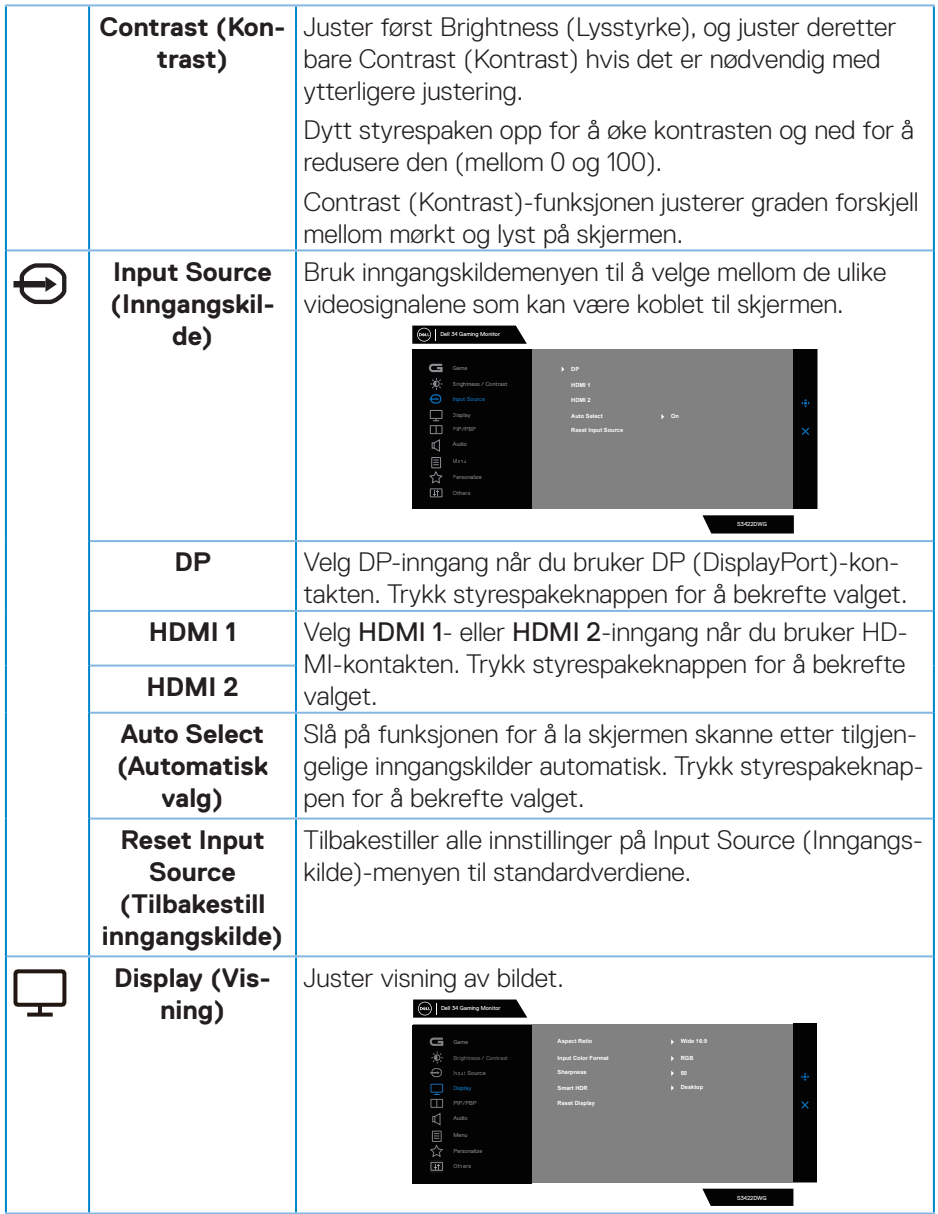

 $($ DELL

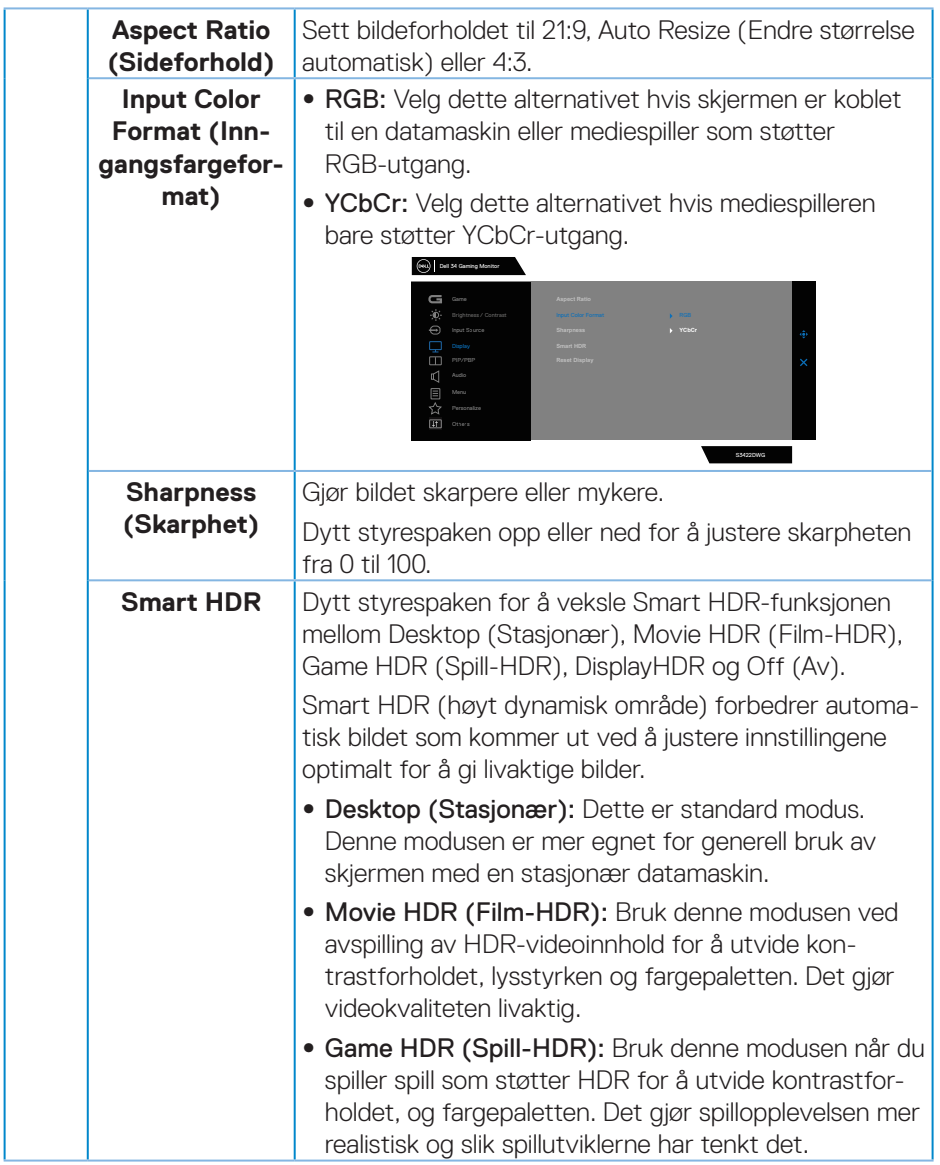

 $(\nabla)$ 

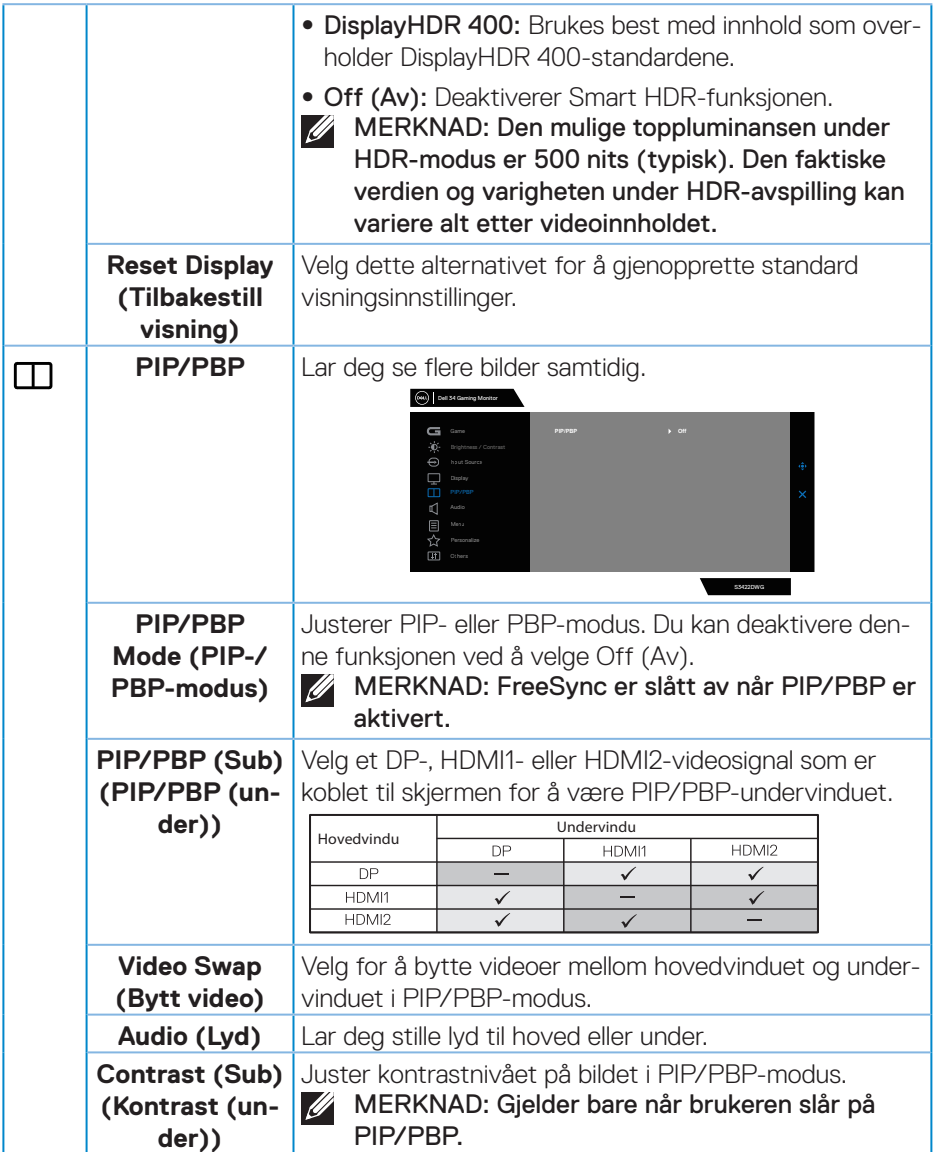

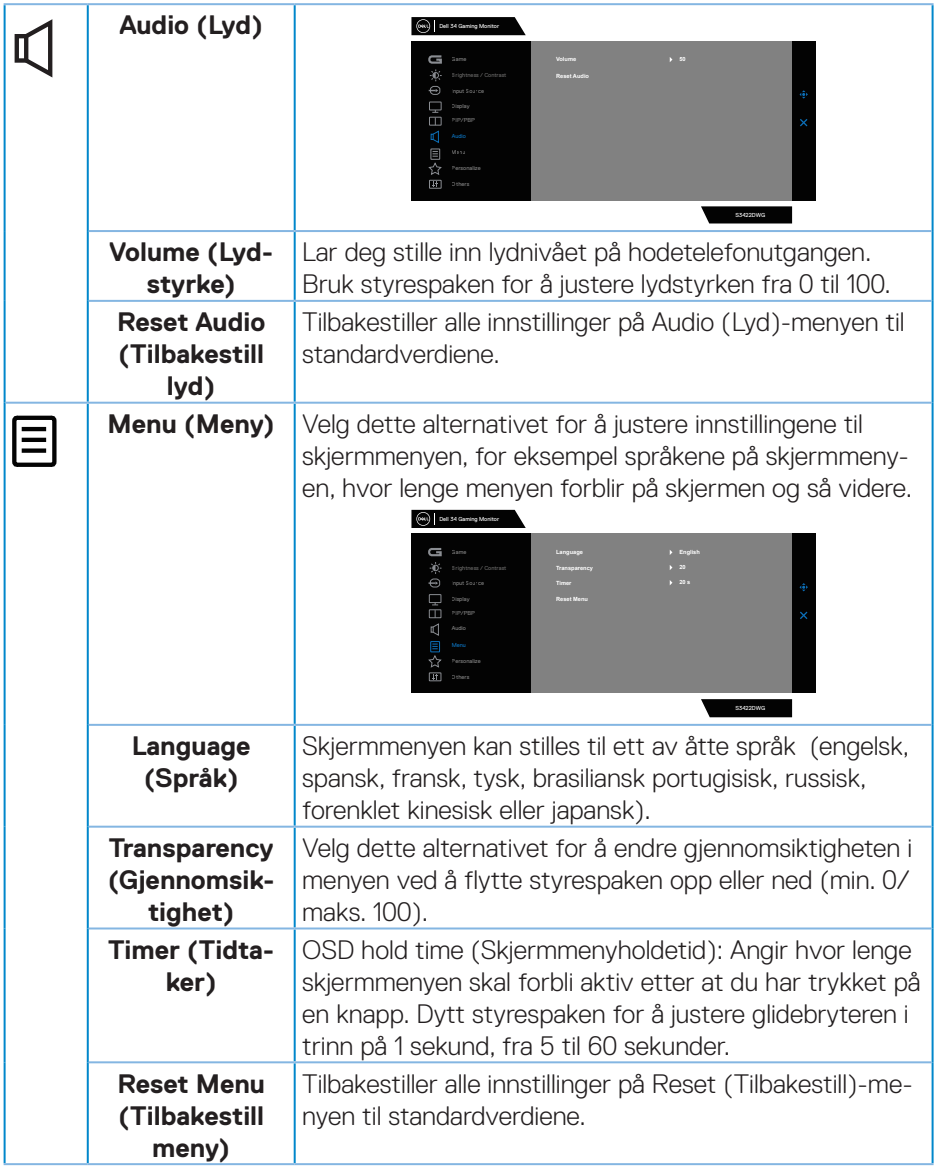

(DELL

<span id="page-50-0"></span>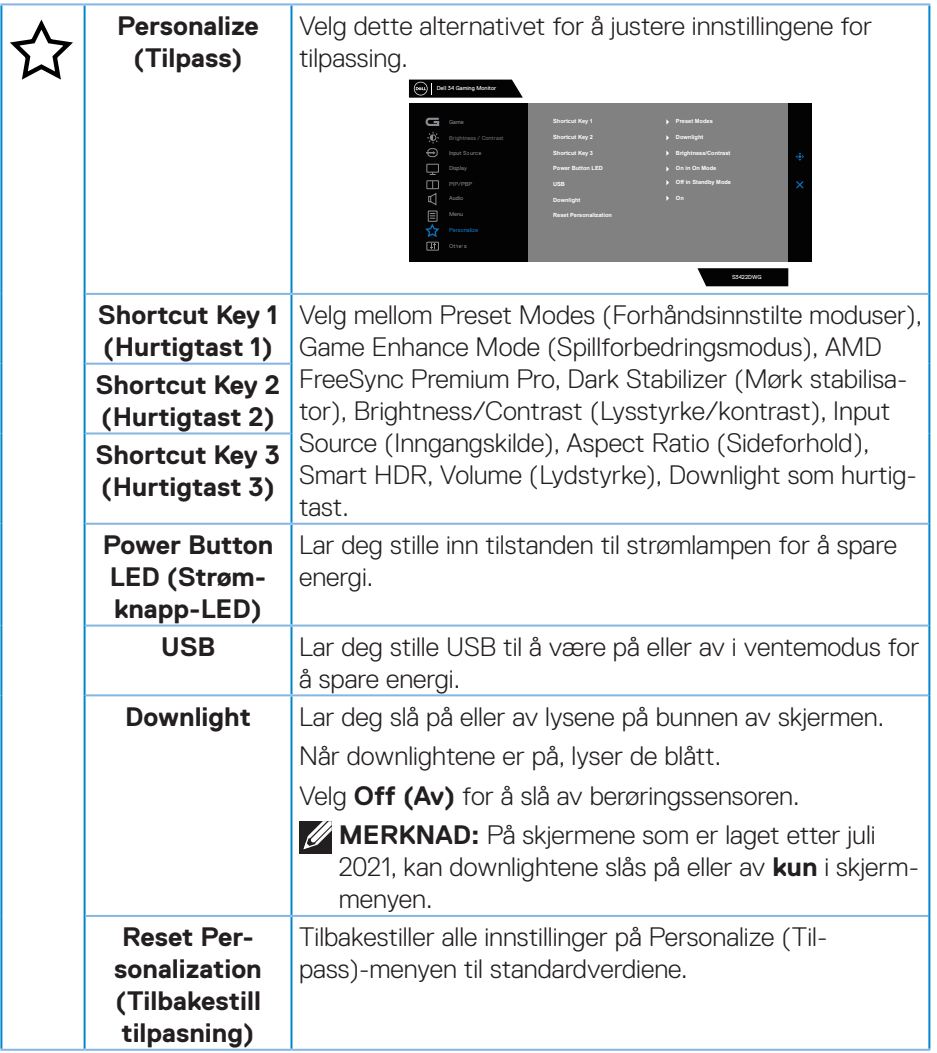

 $($ DELL

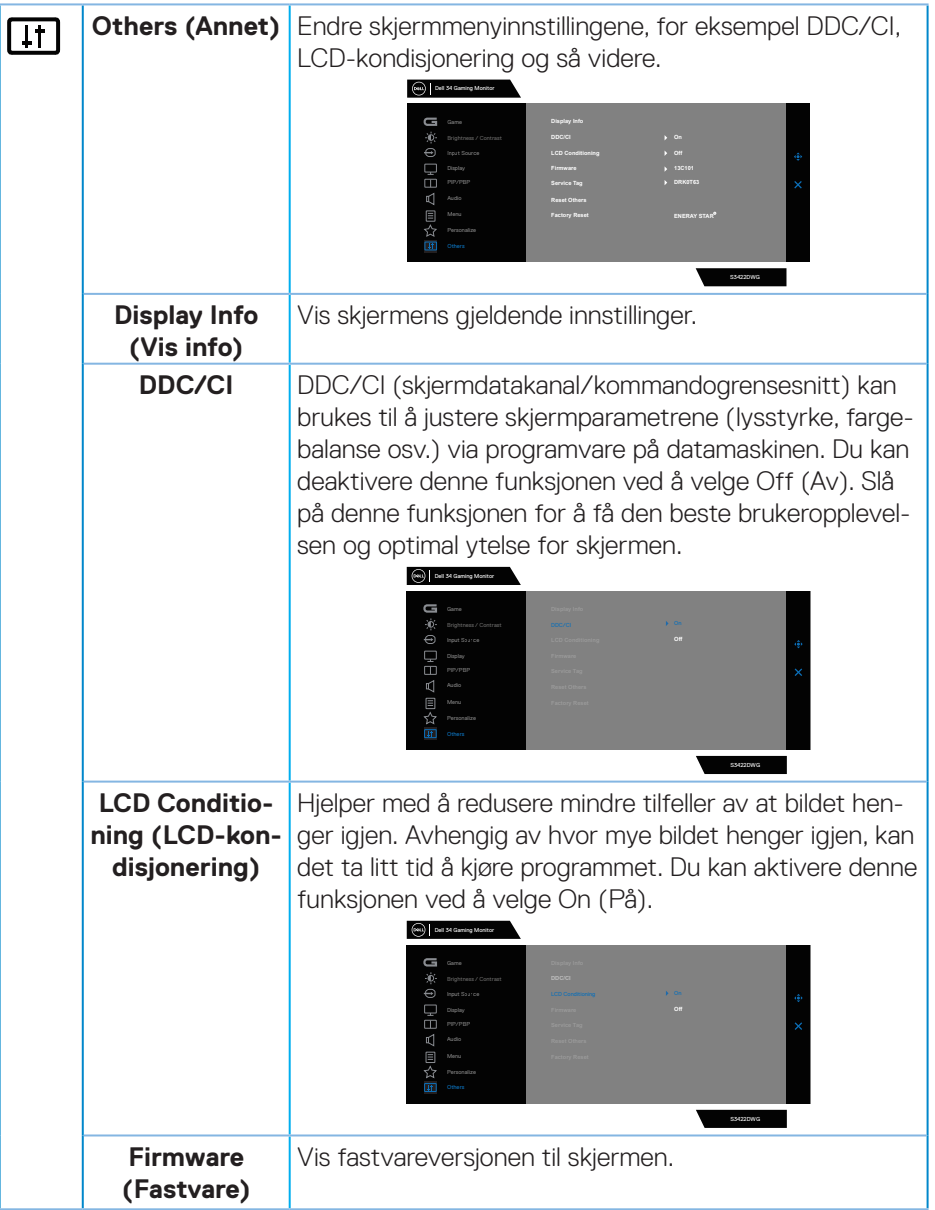

 $(\nabla)$ 

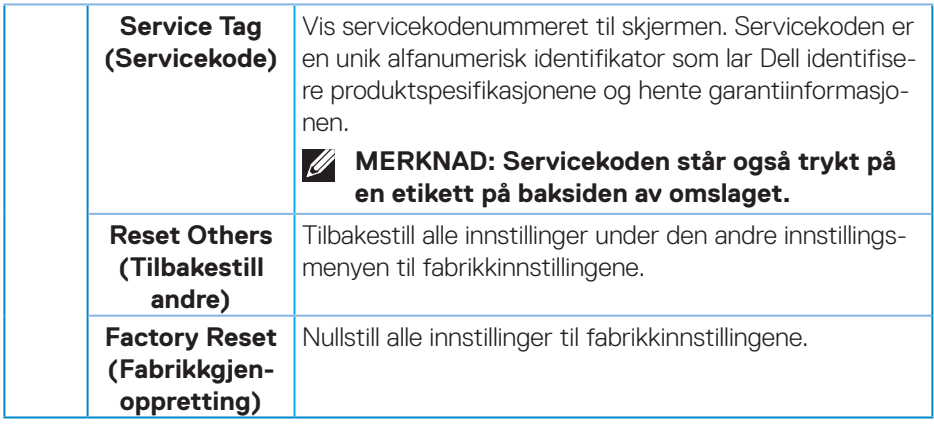

**MERKNAD: Det er en innebygd funksjon i skjermen som automatisk kalibrerer lysstyrken for å kompensere for LED-aldring.**

#### <span id="page-53-0"></span>**Skjermmenyadvarselsmeldinger**

Når skjermen ikke støtter en bestemt oppløsningsmodus, vises følgende melding: For DP

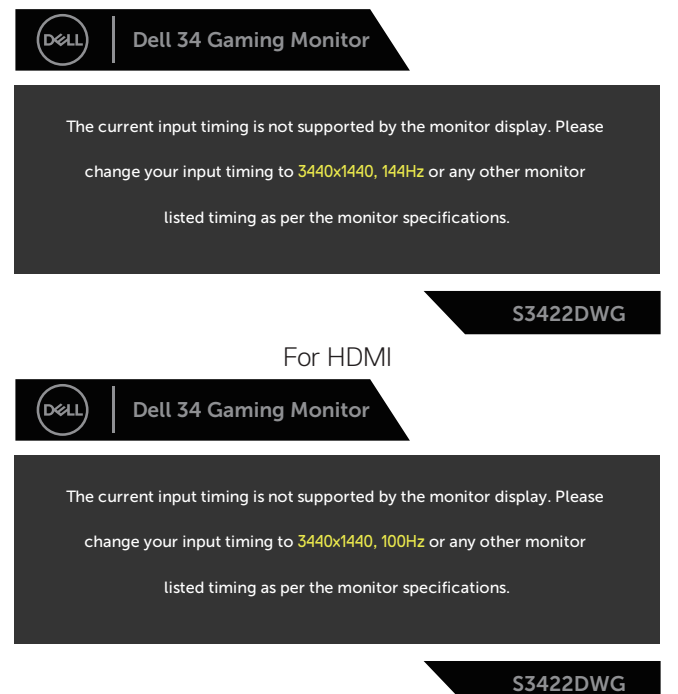

Dette betyr at skjermen ikke kan synkronisere med signalet den mottar fra datamaskinen. Se [Skjermens spesifikasjoner](#page-14-1) for de horisontale og vertikale frekvensområdene som denne skjermen kan adressere. Anbefalt modus er 3440 x 1440.

Før **DDC/CI**-funksjonen blir deaktivert, vises følgende melding:

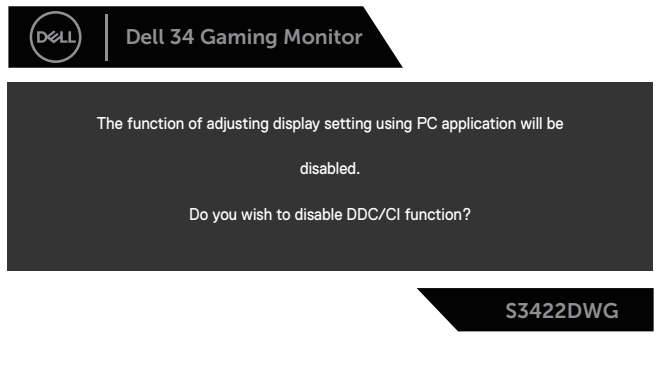

DØ

Når skjermen går inn i **Standby Mode (Ventemodus)**, vises følgende melding:

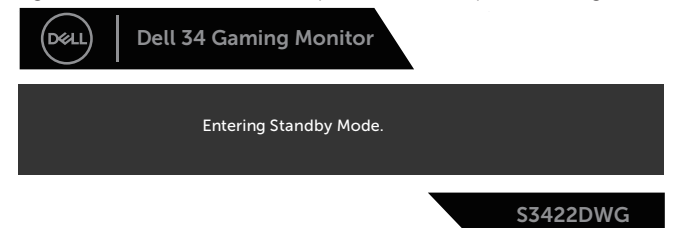

Hvis du trykker på en annen knapp enn strømknappen, vises følgende meldinger avhengig av valgt inngang:

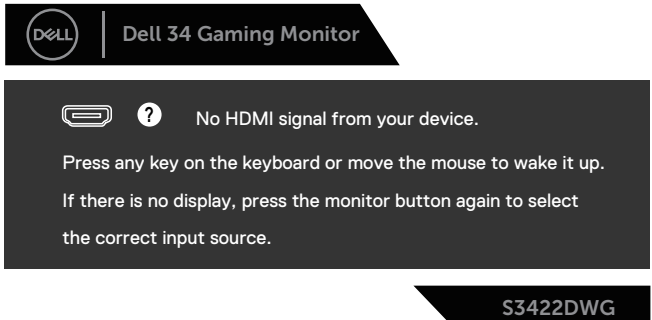

Hvis det ikke er koblet til en HDMI- eller DP-kabel, vises det en flytende dialogboks som vist nedenfor. Skjermen går inn i ventemodus hvis den er i denne tilstanden i 4 minutter.

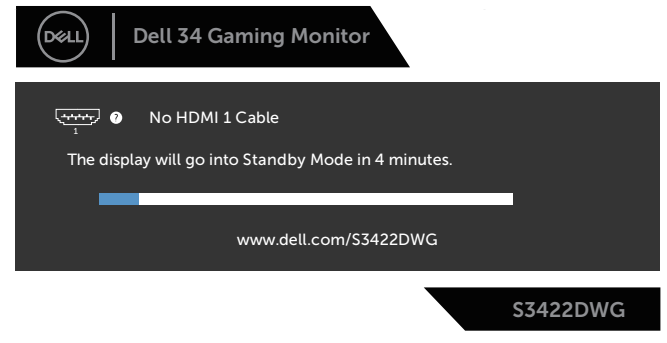

eller

DØLI

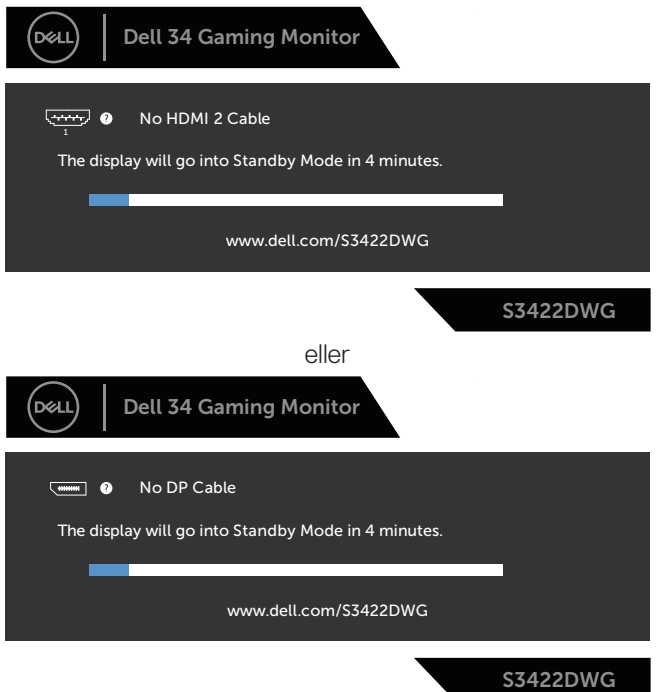

Når du velger skjermelementer for Factory reset (Fabrikktilbakestilling) i Other (Annet), vises følgende melding:

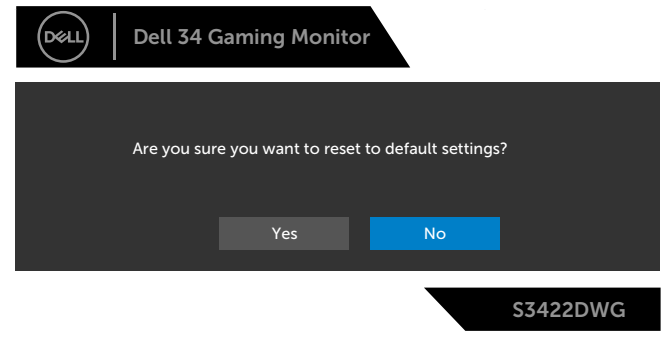

Se [Feilsøking](#page-58-1) for mer informasjon.

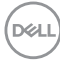

# <span id="page-56-0"></span>**Sette opp skjermen**

#### **Stille inn maksimal oppløsning**

Slik stiller du inn maksimal oppløsning for skjermen: I Windows 8.1:

- **1.** På Windows 8.1 må du velge skrivebordflisen for å bytte til klassisk skrivebord.
- **2.** Høyreklikk på skrivebordet, og klikk **Screen Resolution (Skjermoppløsning)**.
- **3.** Hvis du har mer enn én skjerm tilkoblet, må du sørge for at du velger **S3422DWG**.
- **4.** Klikk rullegardinlisten for **Screen Resolution (Skjermoppløsning)**, og velg **3440 x 1440**.
- **5.** Klikk **OK**.

På Windows 10 og Windows 11:

- **1.** Høyreklikk på skrivebordet og klikk **Display settings (Skjerminnstillinger)**.
- **2.** Hvis du har mer enn én skjerm tilkoblet, må du sørge for at du velger **S3422DWG**.
- **3.** Klikk rullegardinlisten for **Display Resolution (Skjermoppløsning)**, og velg **3440 x 1440**.
- **4.** Klikk **Keep changes (Behold endringer)**.

Hvis du ikke ser **3440 x 1440** som et alternativ, må du kanskje oppdatere grafikkdriveren. Gjør ett av følgende avhengig av datamaskinen:

Hvis du har en stasjonær eller bærbar datamaskin fra Dell:

• Gå til **[www.dell.com/support](http://www.dell.com/support)**, angi datamaskinens servicekode, og last ned den nyeste driveren for grafikkortet.

Hvis du bruker en datamaskin som ikke er fra Dell (bærbar eller stasjonær):

- Gå til støttesiden for datamaskinen din, og last ned de nyeste grafikkdriverne.
- Gå til nettstedet til grafikkortet ditt, og last ned de nyeste grafikkdriverne.

DØLI

#### <span id="page-57-0"></span>**Bruke vipping og vertikal forlengelse**

**MERKNAD: Disse verdiene gjelder for stativet som fulgte med skjermen. Hvis du vil sette opp med et annet stativ, kan du se i dokumentasjonen som fulgte med stativet.**

#### **Vipping**

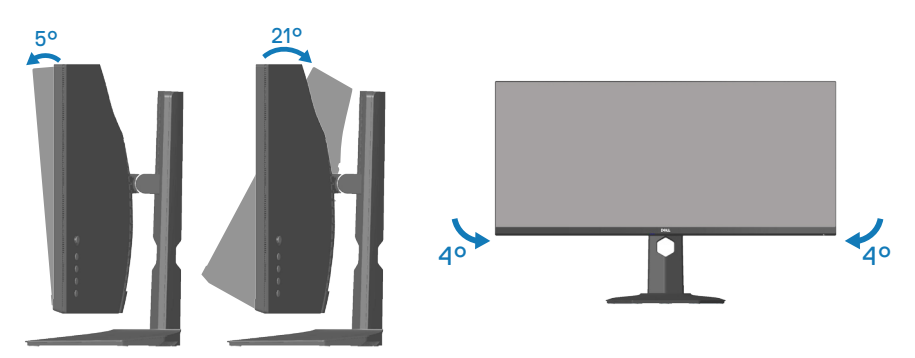

**MERKNAD: Stativet er festet til skjermhodet når skjermen leveres fra fabrikken.**

**MERKNAD: Skråvinkelen til denne skjermen er mellom -4° og 4°, og den kan ikke svinges.**

#### **Vertikal forlenging**

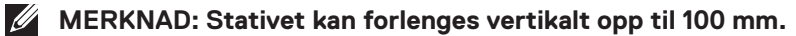

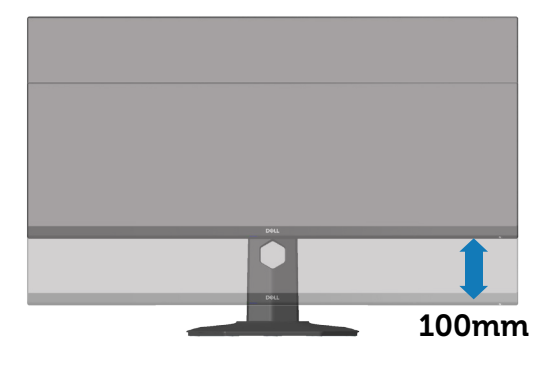

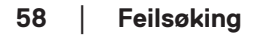

**D**ELI

# <span id="page-58-1"></span><span id="page-58-0"></span>**Feilsøking**

**ADVARSEL: Før du begynner med noen av prosedyrene i denne delen, må du følge** [Sikkerhetsinstruksjoner](#page-66-1)**.**

## **Selvtest**

Skjermen har en selvtestfunksjon som lar deg sjekke at den fungerer som den skal. Hvis skjermen og datamaskinen din er riktig tilkoblet, men skjermen forblir mørk, kan du kjøre selvtest av skjermen ved å utføre følgende trinn:

- **1.** Slå av både datamaskinen og skjermen.
- **2.** Koble fra og fjern alle videokabler fra skjermen. På denne måten trenger ikke datamaskinen være involvert.
- **3.** Slå på skjermen.

Hvis skjermen fungerer som den skal, oppdager den at det ikke er et signal, og en av følgende meldinger vises. I selvtestmodus forblir strømlampen hvit.

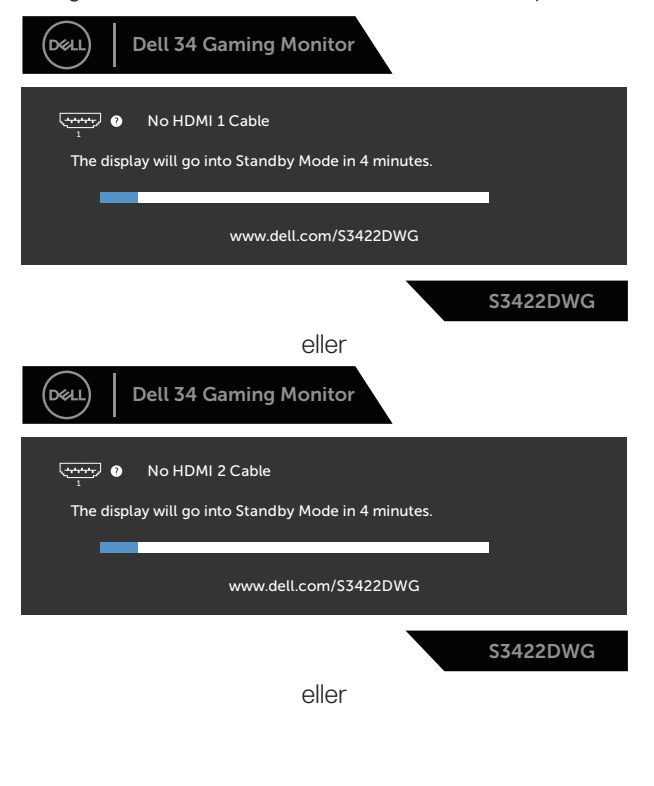

DØLI

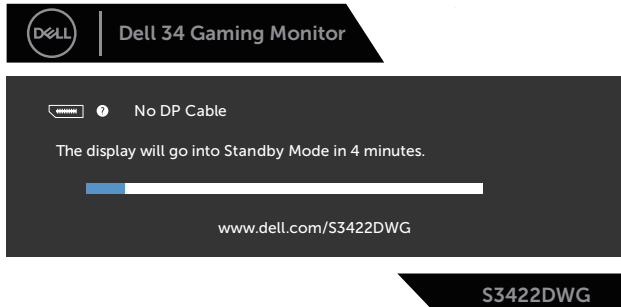

- **MERKNAD: Denne boksen vises også under normal systemdrift hvis videokabelen er koblet fra eller skadet.**
	- **4.** Slå av skjermen og koble til videokabelen på nytt. Slå deretter på datamaskinen og skjermen.

Hvis skjermen forblir mørk etter at du har koblet til kablene igjen, må du sjekke videokontrolleren og datamaskinen.

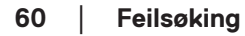

**D**<sup></sup>

# <span id="page-60-0"></span>**Innebygd diagnostikk**

Skjermen har et innebygd diagnoseverktøy, som hjelper deg med å avgjøre om skjermavvik du opplever er et problem med skjermen eller med datamaskinen og skjermkortet.

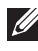

**MERKNAD: Du kan bare kjøre innebygd diagnostikk når videokabelen er koblet fra og skjermen er i selvtestmodus.**

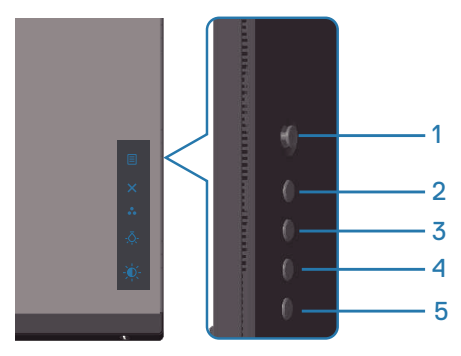

Slik kjører du innebygd diagnostikk:

- **1.** Sørg for at skjermen er ren (ingen støvpartikler på overflaten av skjermen).
- **2.** Koble videokabelen(e) fra baksiden av datamaskinen eller skjermen. Skjermen går deretter i selvtestmodus.
- **3.** Hold inne Avslutt-knappen (knapp 5) i fire sekunder for å gå inn i menyen for å låse / låse opp skjermmenyen.

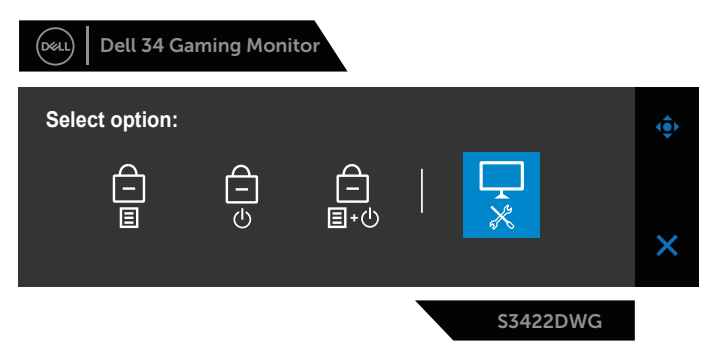

**D**<sup></sup>

<span id="page-61-0"></span>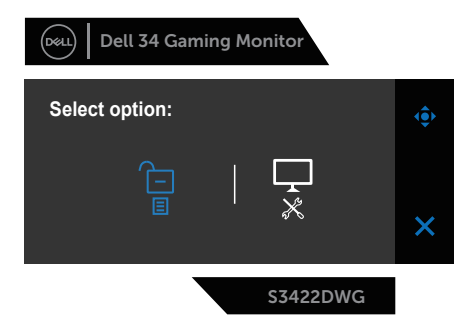

- **4.** Velg -ikonet for å kjøre innebygd diagnostikk.
- **5.** Se nøye etter avvik på skjermen.
- **6.** Trykk Høyre-knappen (knapp 1) på bakdekselet igjen. Fargen på skjermen endres til grå.
- **7.** Se etter eventuelle avvik på skjermen.
- **8.** Gjenta trinn 6 og 7 for å inspisere skjermen med røde, grønt, blått, svart, hvitt og tekstmønster.

Testen er fullført når tekstmønsterskjermen vises. Trykk opp-knappen (knapp 1) igjen for å avslutte.

Hvis du ikke oppdager avvik på skjermen ved bruk av det innebygde diagnostiske verktøyet, fungerer skjermen som den skal. Kontroller skjermkortet og datamaskinen.

### **Vanlige problemer**

Tabellen nedenfor inneholder generell informasjon om vanlige problemer som kan oppstå og mulige løsninger.

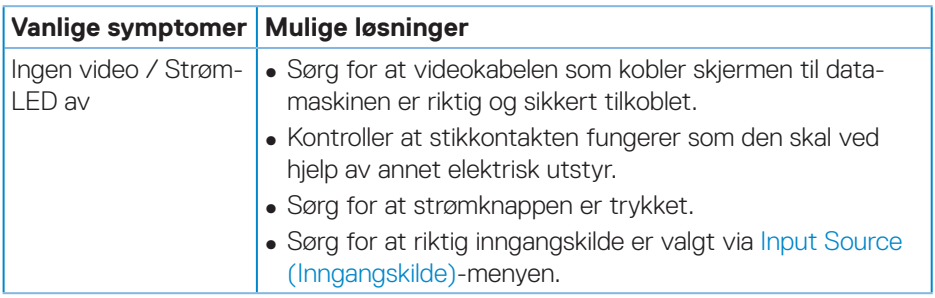

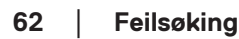

**DGL** 

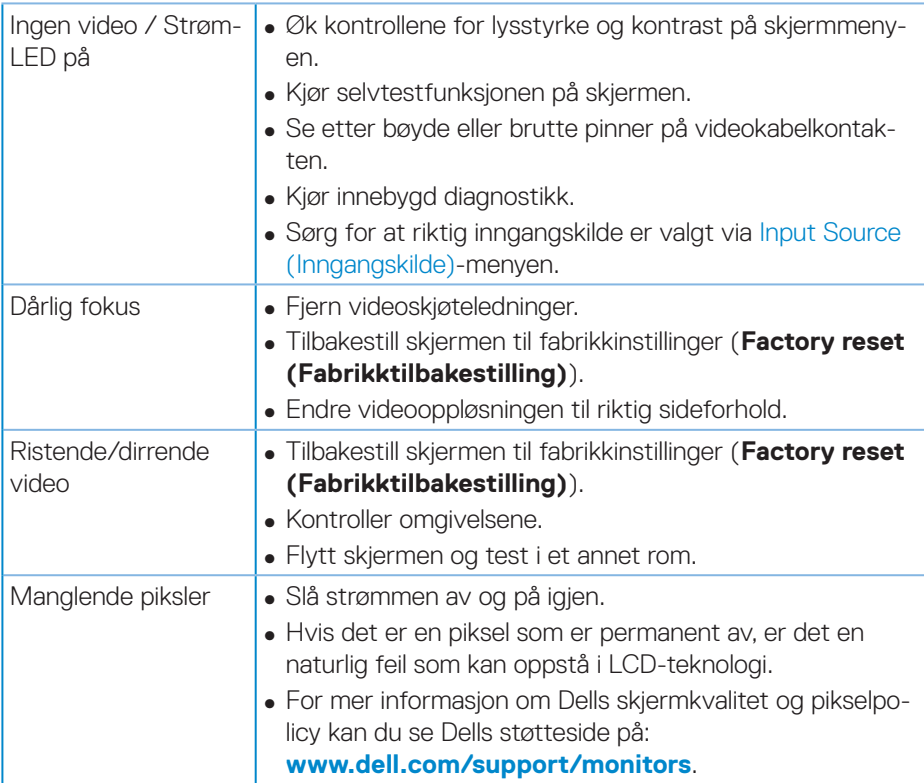

 $(\overline{DZL}$ 

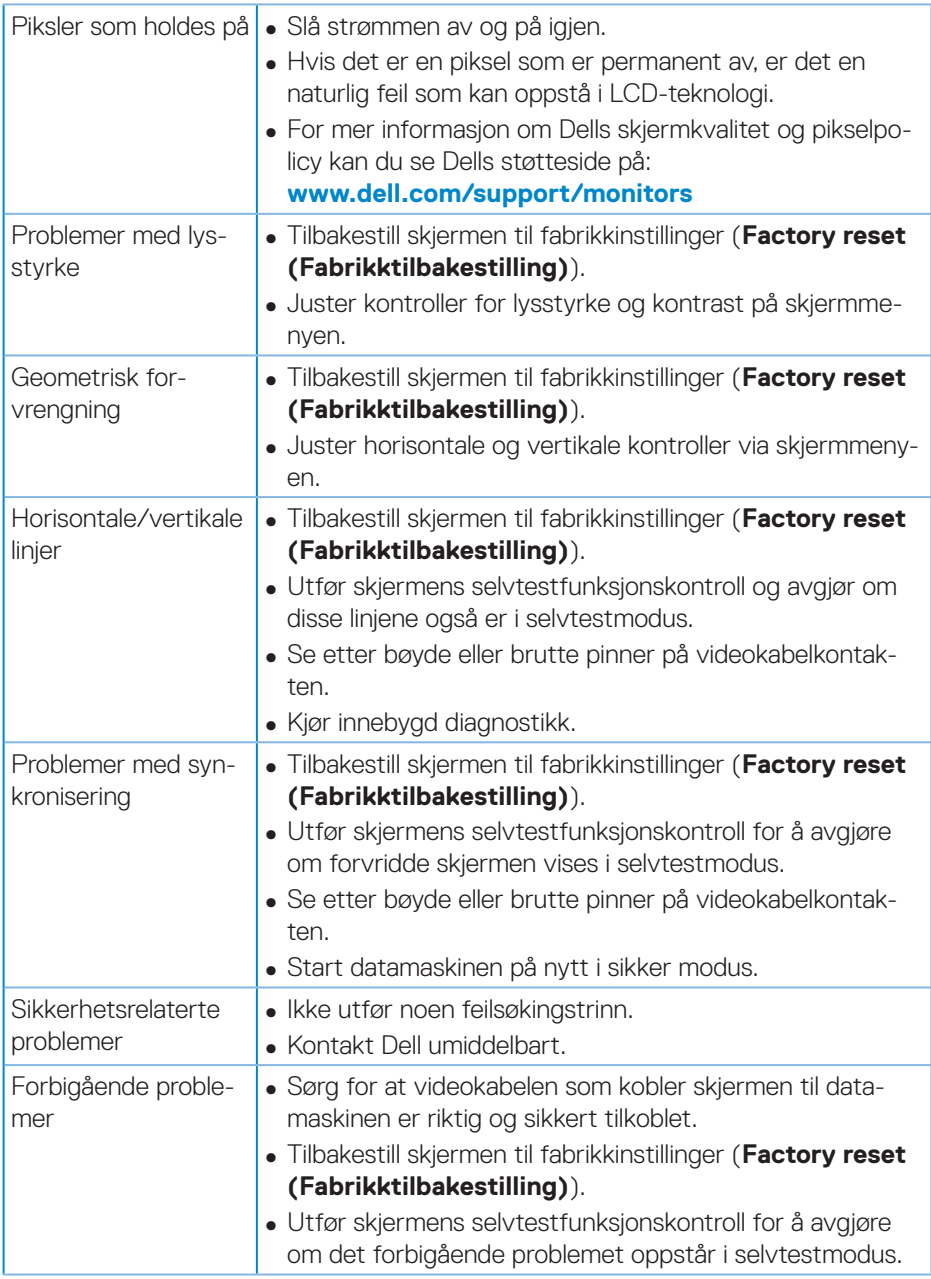

 $(\overline{DZL}$ 

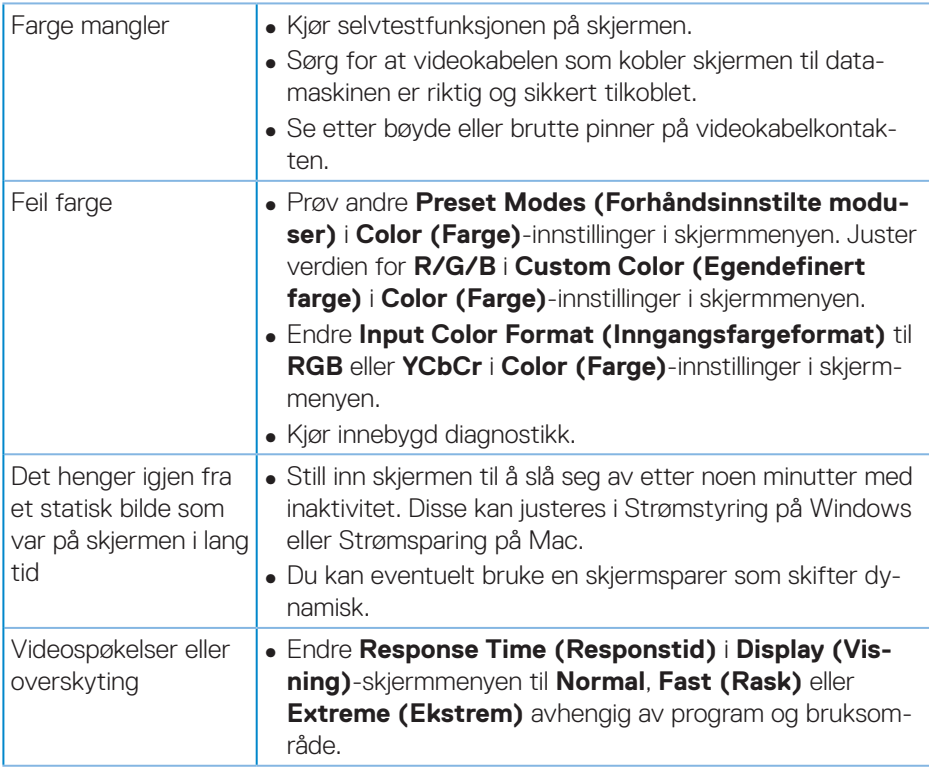

# <span id="page-65-0"></span>**Produktspesifikke problemer**

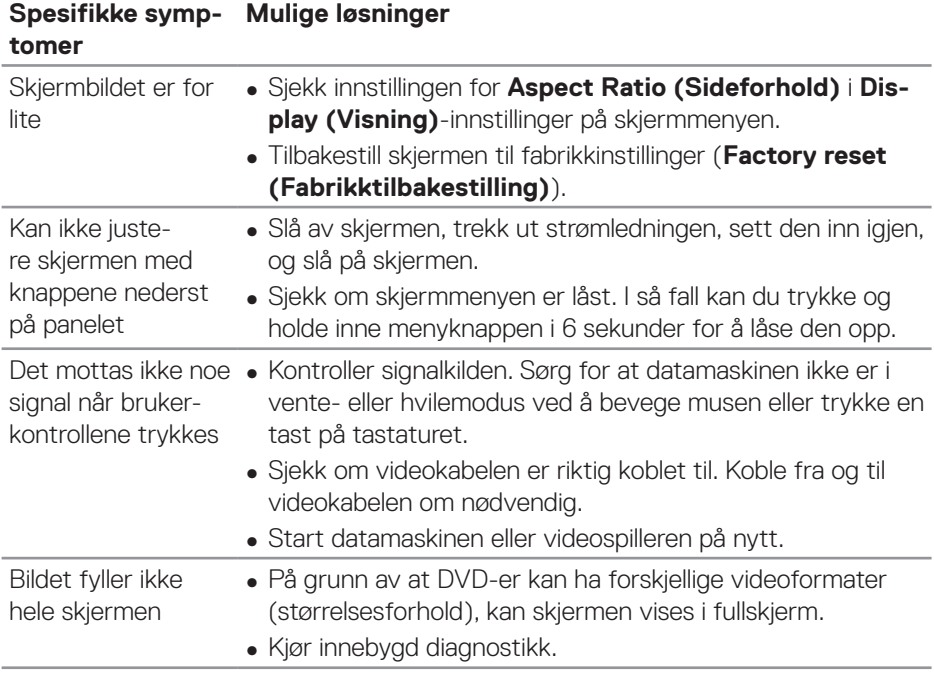

 $(\overline{DCL}$ 

# <span id="page-66-0"></span>**Vedlegg**

### <span id="page-66-1"></span>**Sikkerhetsinstruksjoner**

**ADVARSEL: Bruk av andre kontroller, justeringer eller prosedyrer enn de som er spesifisert i denne dokumentasjonen, kan føre til eksponering for støt, elektriske farer og/eller mekaniske farer.**

Du finner informasjon om sikkerhetsinstruksjoner ved å se **Sikkert miljø og forskriftsinformasjon (SERI)**.

# **FCC-merknader (kun USA) og annen forskriftsinformasjon**

Du finner FCC-merknader og annen forskriftsinformasjon på nettstedet med forskriftsmessig samsvar på **[www.dell.com/regulatory\\_compliance](http://www.dell.com/regulatory_compliance)**

Følg disse sikkerhetsinstruksjonene for best ytelse og lang levetid for skjermen:

- **1.** Kontakten bør installeres nært utstyret og skal være lett tilgjengelig.
- **2.** Utstyret kan installeres på vegg- eller takmontering i vannrett stilling.
- **3.** Skjermen er utstyrt med et jordet støpsel.
- **4.** Ikke bruk produktet nær vann.
- **5.** Les disse instruksjonene nøye. Behold dokumentet for fremtidig oppslag. Følg alle advarsler og instruksjoner som står på produktet.
- **6.** Kraftig lydtrykk fra øretelefoner og hodetelefoner kan føre til hørselskade. Hvis equalizeren settes til maksimum, økes utgangsspenningen til øretelefon- og hodetelefonutgangen og dermed lydtrykknivået.

DØLI

### <span id="page-67-1"></span><span id="page-67-0"></span>**Kontakte Dell**

#### **Kunder i USA kan ringe 800-WWW-DELL (800-999-3355).**

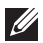

**MERKNAD: Hvis du ikke har en aktiv Internett-tilkobling, kan du finne kontaktinformasjon på kjøpsfakturaen, følgeseddelen, fakturaen eller Dell-produktkatalogen.**

Dell tilbyr flere nett- og telefonbaserte støtte- og servicealternativer. Tilgjengeligheten varierer etter land og produkt, og noen tjenester er kanskje ikke tilgjengelig i ditt område.

For å få skjermstøtteinnhold på nettet:

**1.** Besøk **www.dell.com/support/monitors**

Slik kontakter du Dell for salg, teknisk støtte eller kundeservice:

- **1.** Besøk **www.dell.com/support**
- **2.** Bekreft landet eller regionen i rullegardinmenyen **Choose A Country/Region (Velg et land / en region)** nederst på siden.
- **3.** Klikk **Contact Us (Kontakt oss)** på venstre side av siden.
- **4.** Velg riktig tjeneste eller støttekobling basert på ditt behov.
- **5.** Velg den måten det er praktisk for deg å kontakte Dell.

#### **EU-produktdatabase for energimerking og produktinformasjonsark**

#### **S3422DWG: https://eprel.ec.europa.eu/qr/463492**

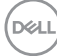